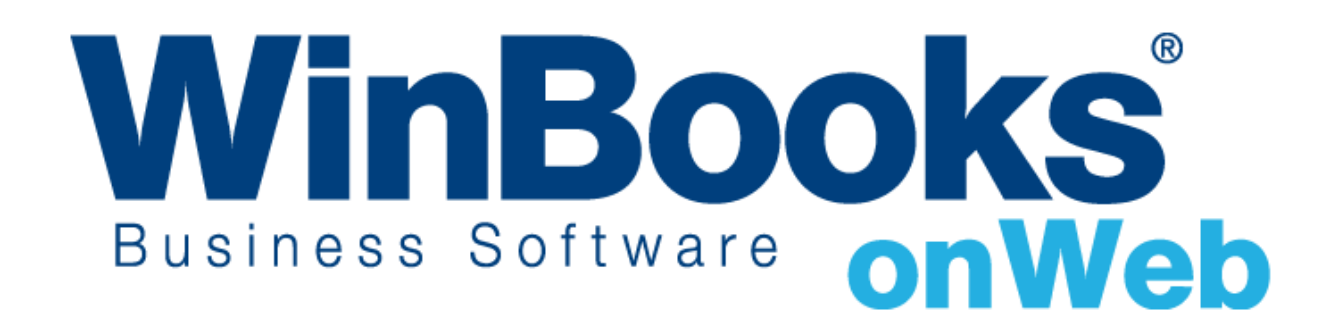

## **Opstarten van de module Vaste Activa**

# Welkom in de module Vaste Activa van WinBooks on Web

Met de module Vaste Activa kunt u:

- Nieuwe vaste activa flexibel en op verschillende manieren aanmaken, afhankelijk van de aard van uw werkzaamheden.
- Op eenvoudige wijze afschrijvingskosten boeken en beheren.
- Op nauwkeurige wijze vaste activa verkopen, evenals andere operaties doorvoeren
- \* Informatie met betrekking tot de vaste activa bekijken via overzichten in Excel of PDF.

Opm.: dit document heeft betrekking op de module van de Vaste Activa. Als u specifieke vragen hebt over modules zoals de Algemene of de analytische boekhouding, het beheer van de overschrijvingen, CODA, de facturatie, … gelieve onze online help.winbooks.be te raadplegen.

Om meer te weten over versies en modules van WinBooks on Web en hun prijzen, ga naar <http://www.winbooks.be/nl>

## Inhoudstafel

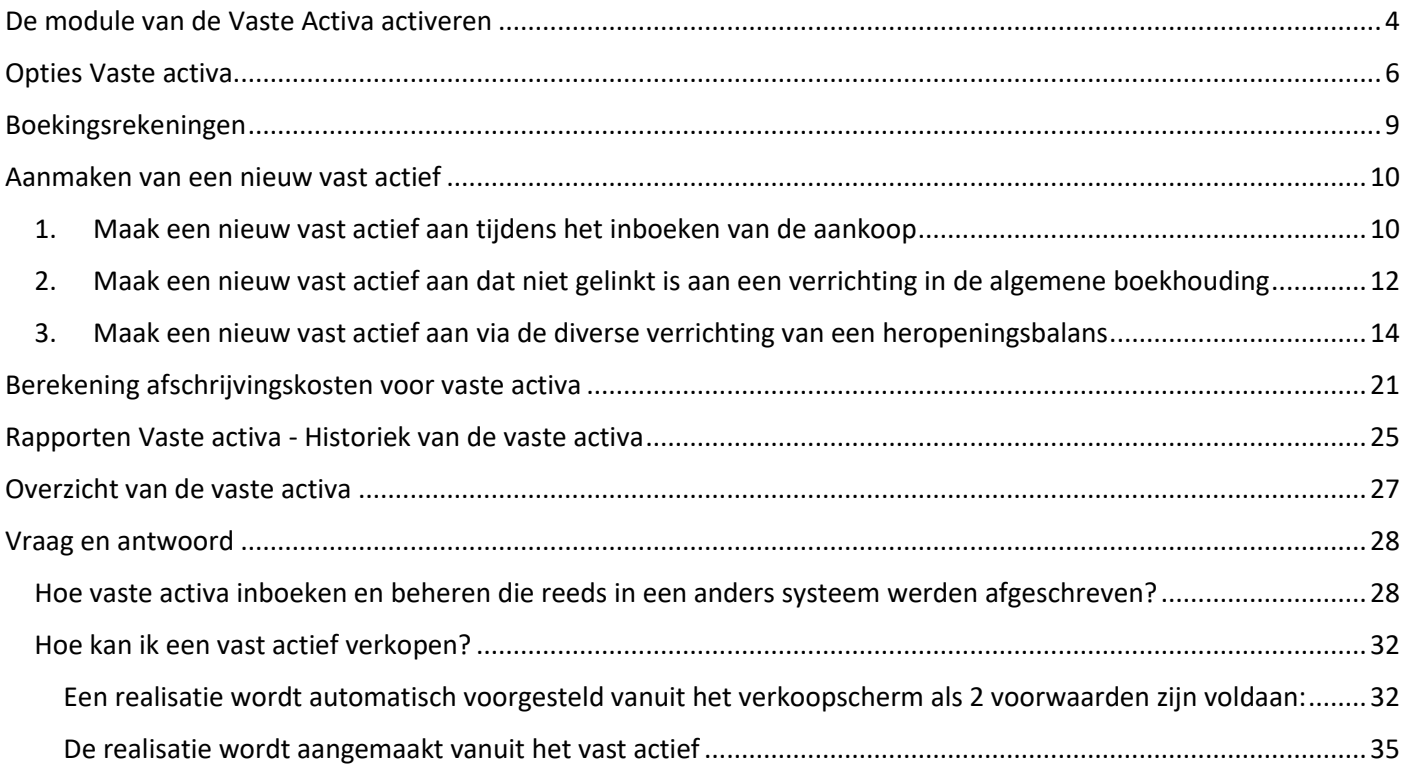

## <span id="page-3-0"></span>De module van de Vaste Activa activeren

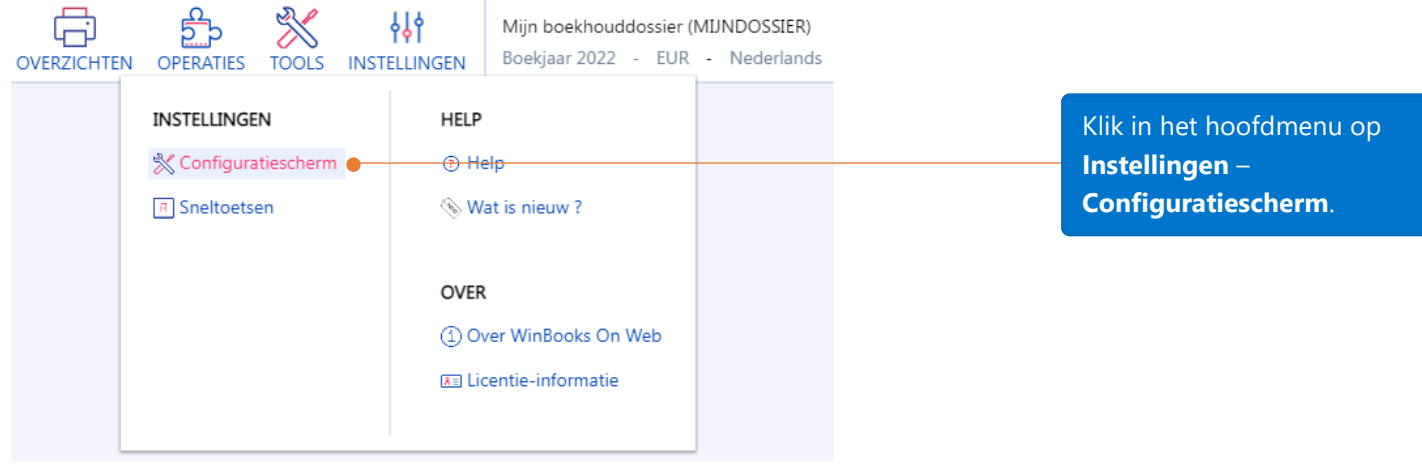

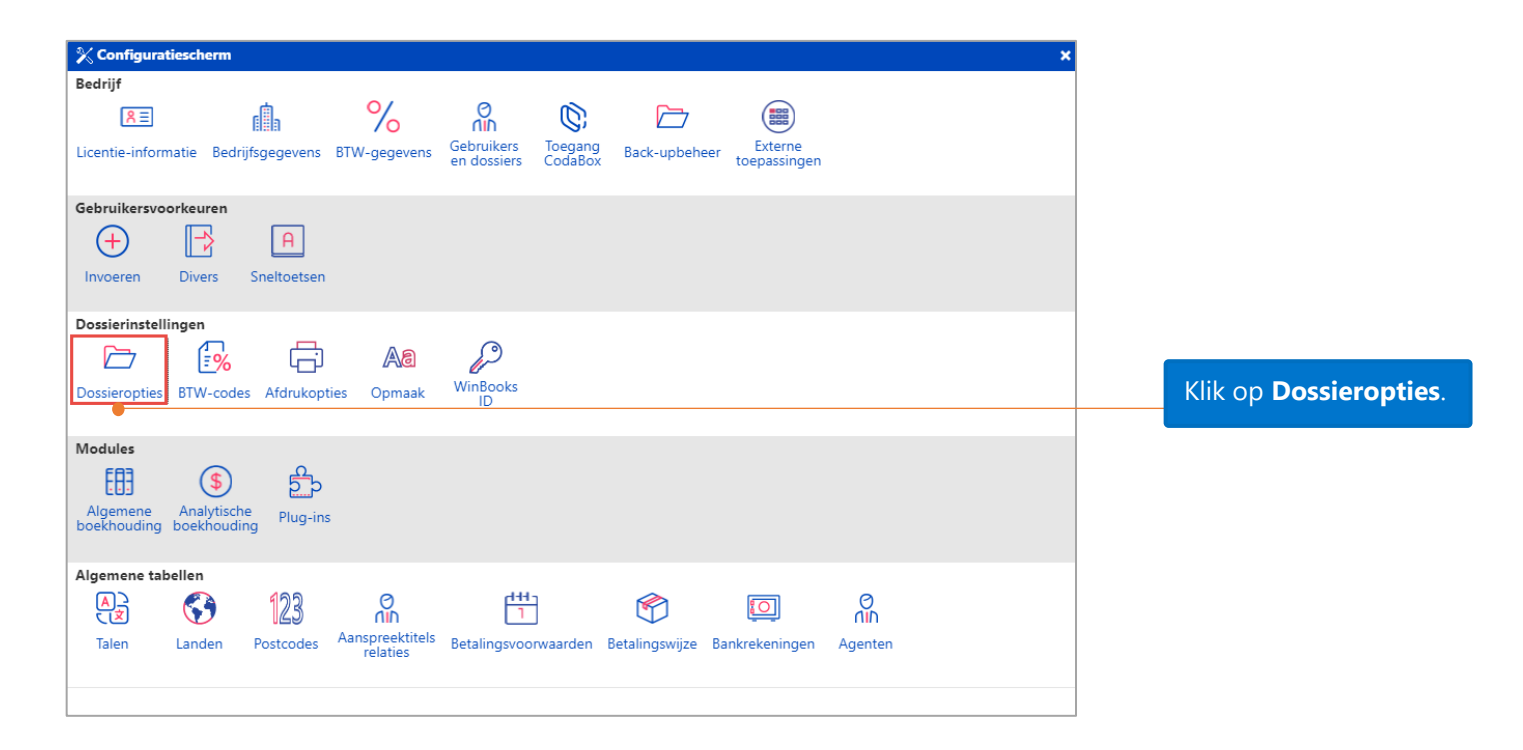

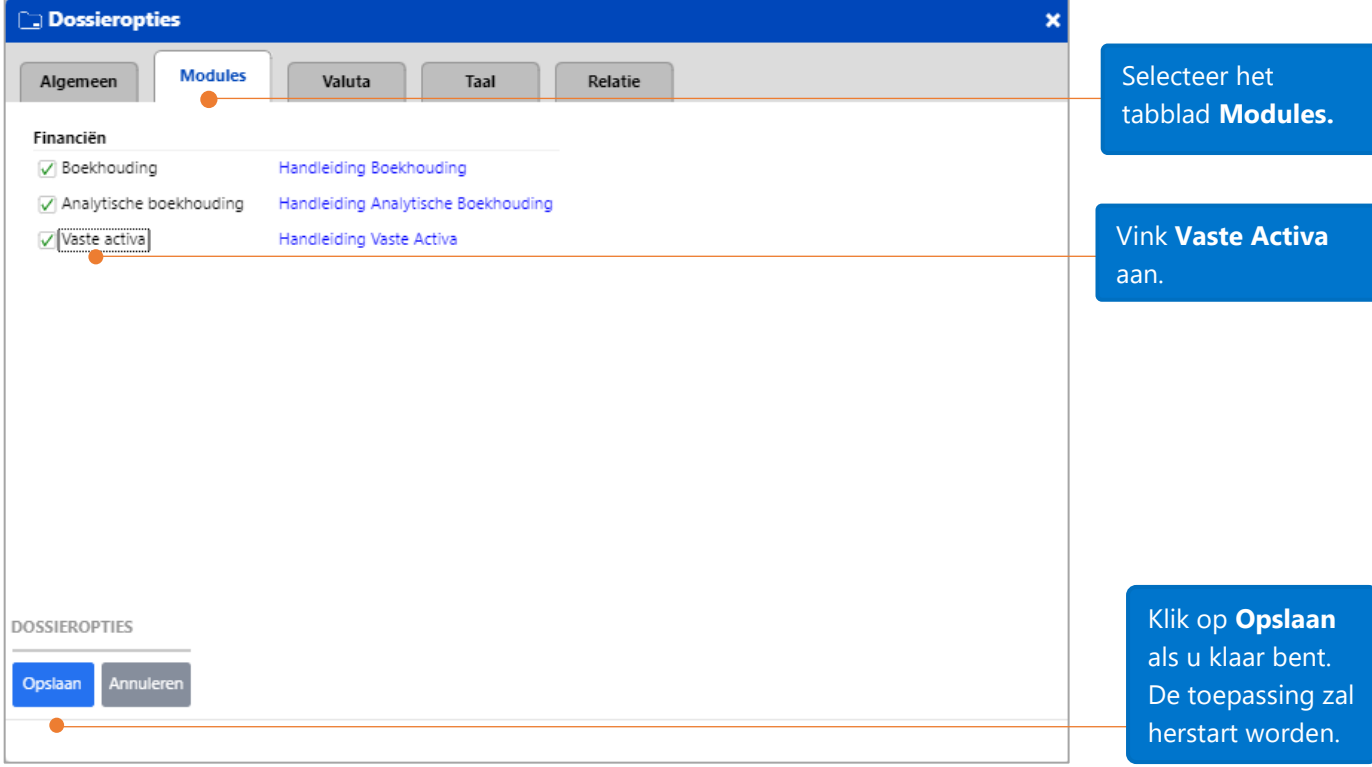

## <span id="page-5-0"></span>Opties Vaste activa

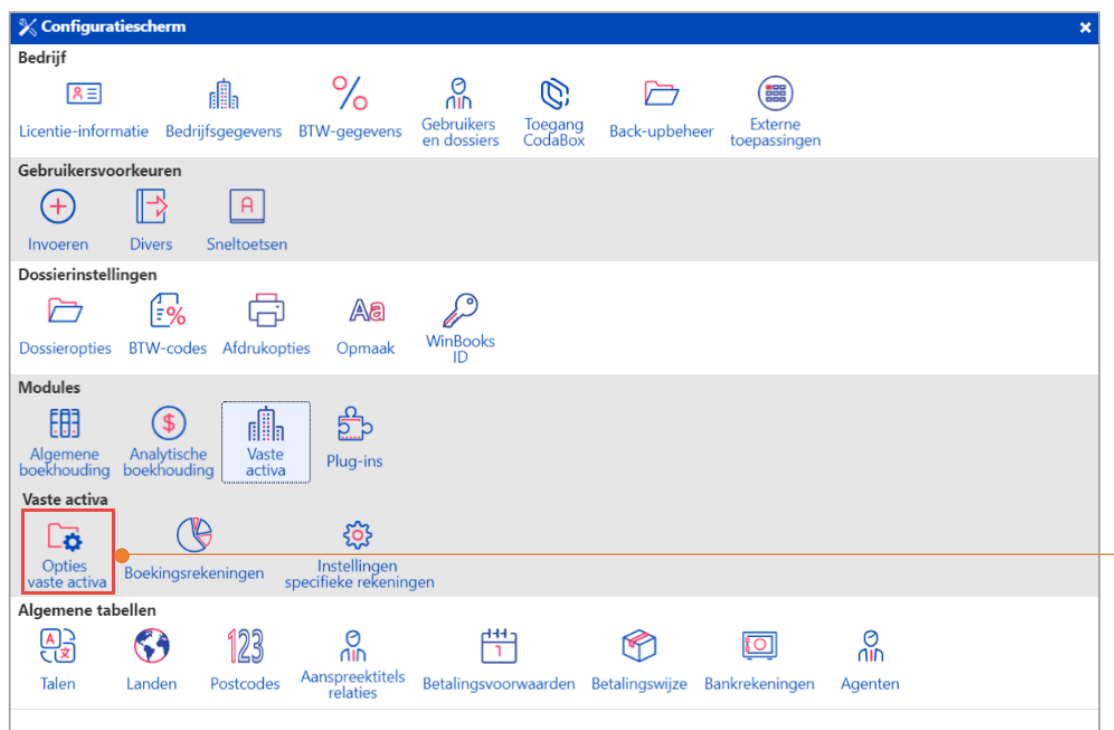

Klik in het **Configuratiescherm** op **Vaste activa**– **Opties Vaste activa.**

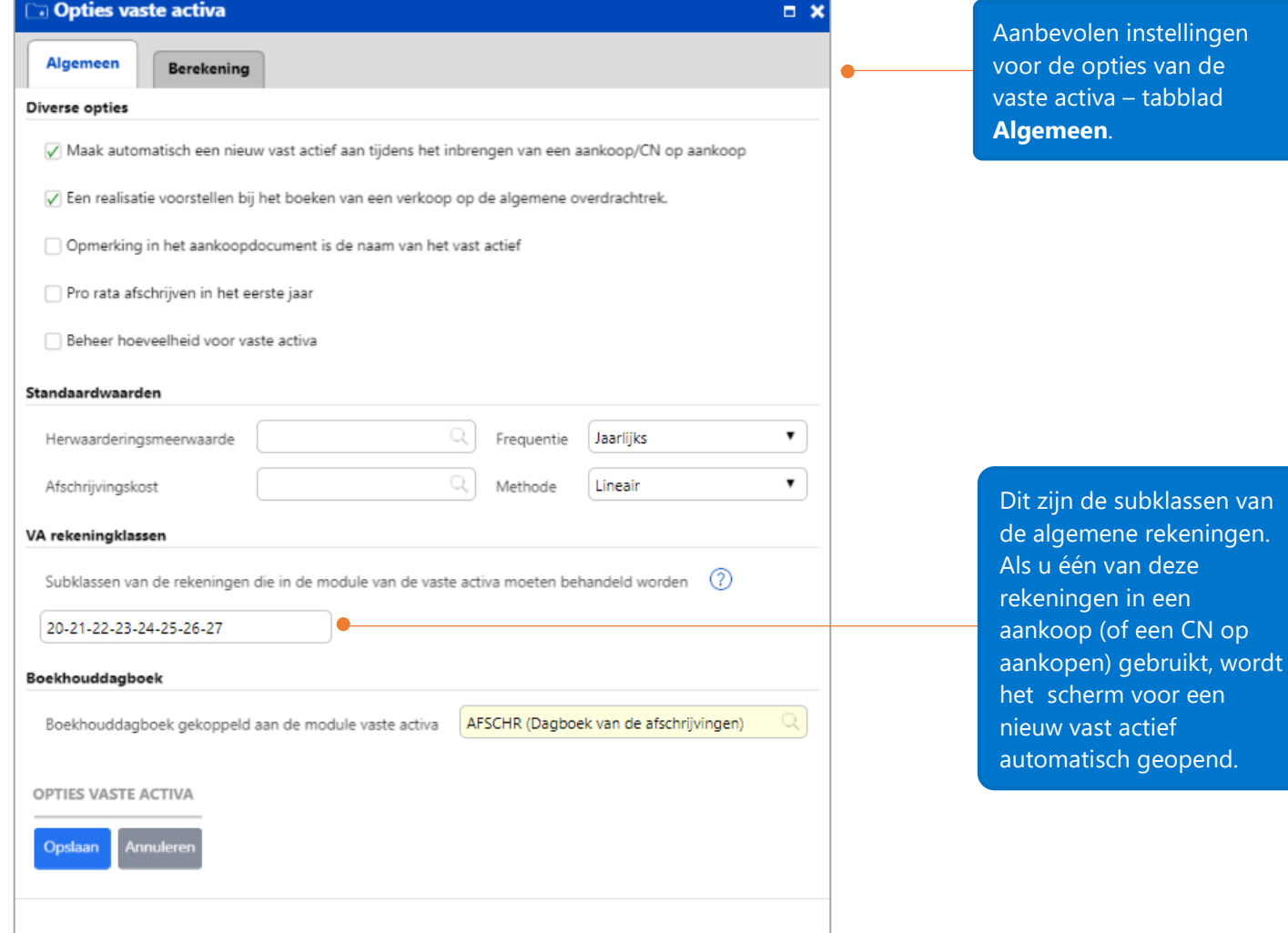

#### Diverse opties

 $\overline{2}$ 

 $\overline{3}$ 

 $\overline{4}$ 

 $\overline{5}$ 

 $\blacktriangleleft$ A Maak automatisch een nieuw vast actief aan tijdens het inbrengen van een aankoop/CN op aankoop

 $\sqrt{\phantom{a}}$  Een realisatie voorstellen bij het boeken van een verkoop op de algemene overdrachtrek.

Opmerking in het aankoopdocument is de naam van het vast actief

Pro rata afschrijven in het eerste jaar

Beheer hoeveelheid voor vaste activa

1. Wanneer een VA subklasserekening in een aankoop/CN op aankoop gebruikt is, zal een scherm voor een nieuw vast actief automatisch worden geopend.

2. Wanneer de specifieke rekening 'Resultaat bij Overdracht' gebruikt wordt in een verkoopdocument, zal het overdrachtsscherm

automatisch worden geopend.

3. Als deze optie is aangevinkt, zal de opmerking van het aankoopdocument de naam van het vast actief worden.

4. Als u deze optie aanvinkt, zal de afschrijving voor het eerste jaar pro rata het aantal resterende dagen tot het einde van het eerste boekjaar van de aankoop geschieden.

5. Mogelijkheid om hoeveelheden te beheren in de fiches van de vaste activa.

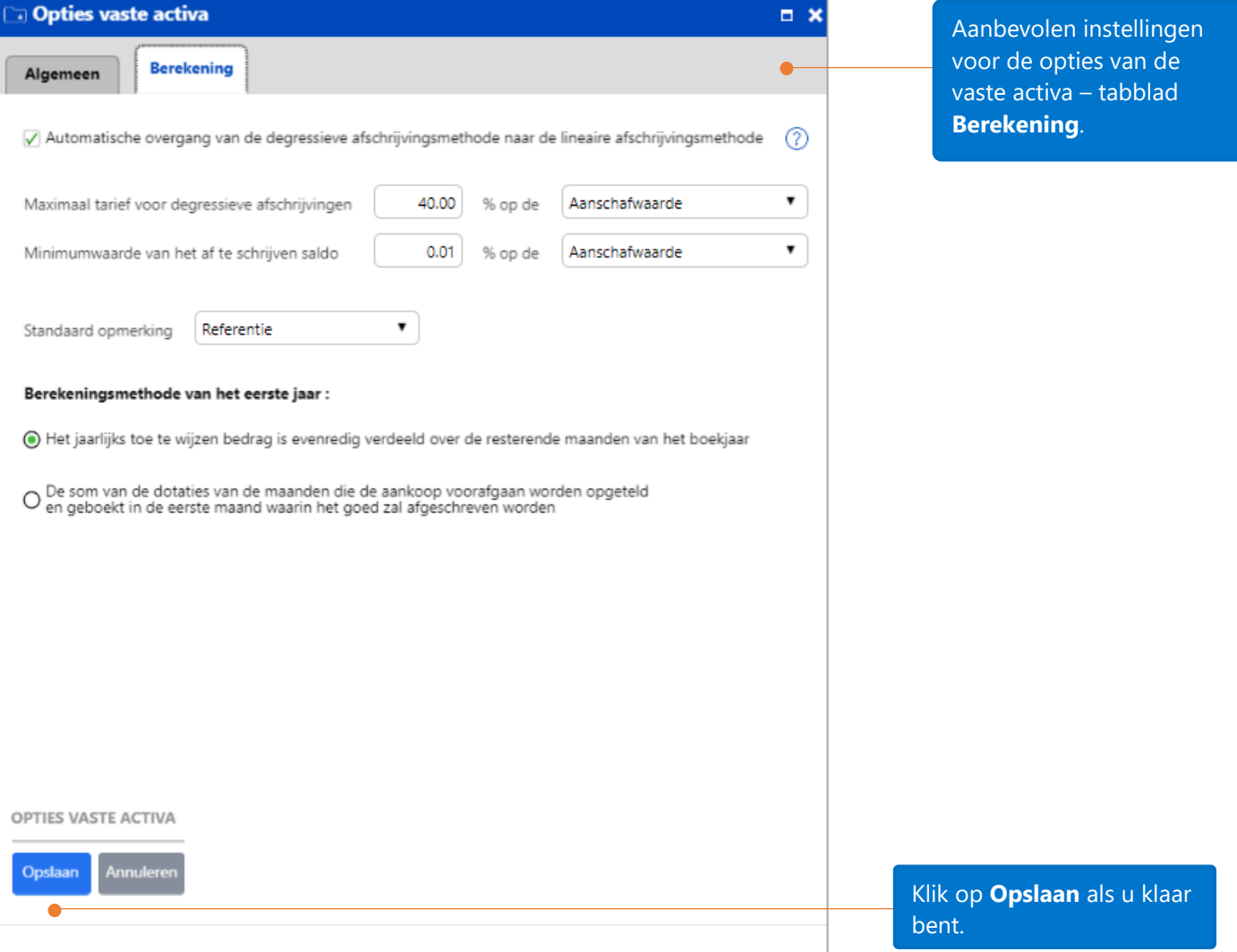

Automatische overgang van de degressieve afschrijvingsmethode naar de lineaire afschrijvingsmethode

40.00

 $0.01$ 

% op de

% op de

Aanschafwaarde

Aanschafwaarde

Als de afschrijving berekend via de degressieve methode lager is dan de afschrijving berekend via de lineaire methode, dan zal de afschrijving via de lineaire methode gebruikt worden.

1. Het maximaal tarief voor degressieve afschrijvingen. 2. Indien de minimumwaarde van het af te schrijven saldo kleiner is dan 0,01 % (dit bedrag kan aangepast worden), dan wordt het automatisch aan de laatste annuïteit toegevoegd. Indien de minimumwaarde van het af te schrijven saldo groter is dan 0,01 %, dan zal het geboekt worden in het volgende boekjaar/de volgende periode.

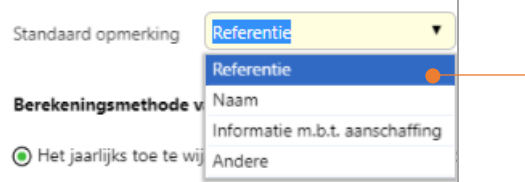

Maximaal tarief voor degressieve afschrijvingen

Minimumwaarde van het af te schrijven saldo

1

 $\overline{2}$ 

Dit is de instelling voor de standaard opmerking die in de diverse post wordt overgenomen (bij het berekenen van de afschrijvingen, worden de afschrijvingsverrichtingen in een Afschrijvingsdagboek geboekt).

 $\pmb{\mathrm{v}}$ 

 $\pmb{\mathrm{v}}$ 

## <span id="page-8-0"></span>Boekingsrekeningen

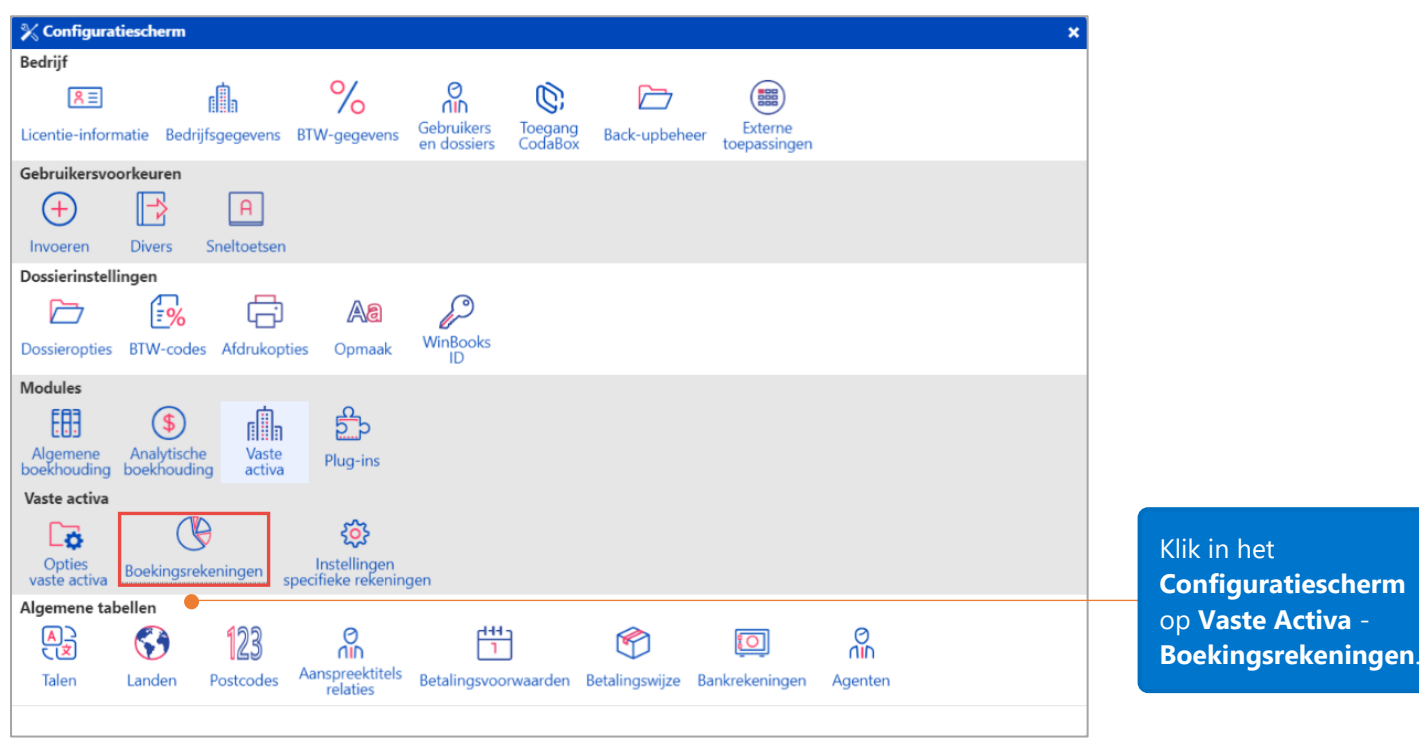

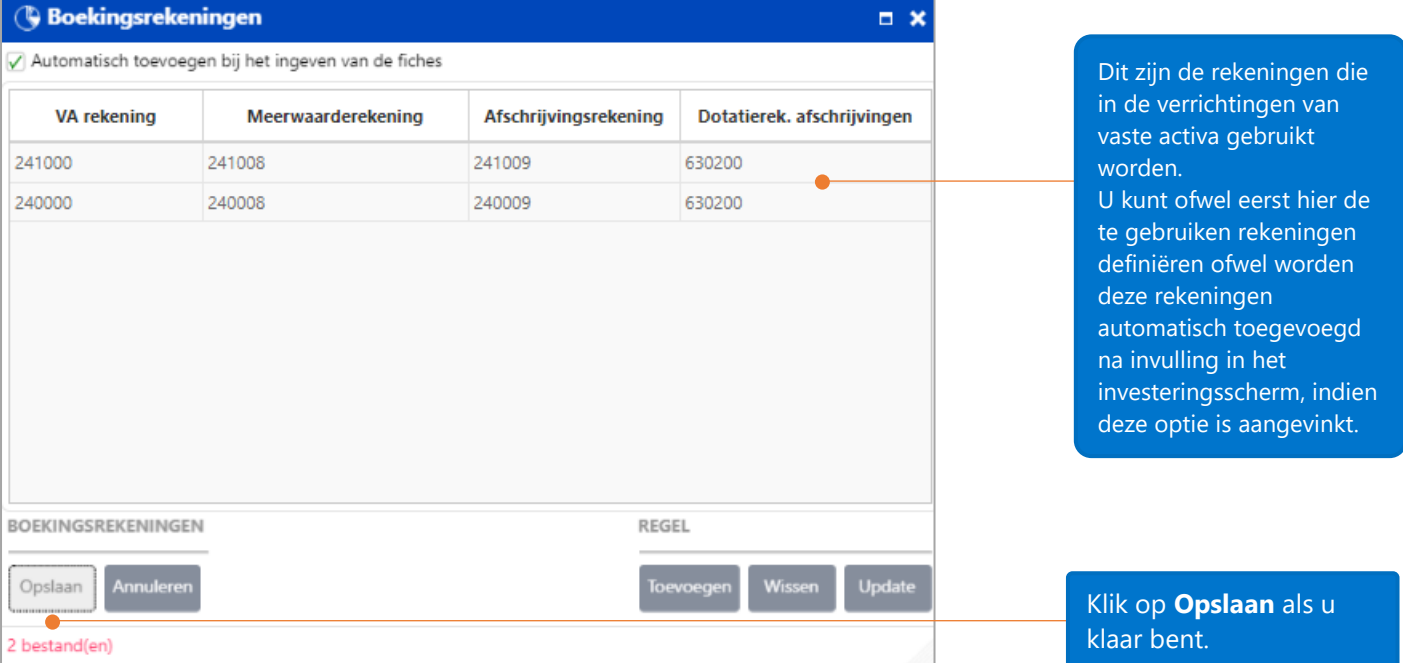

## <span id="page-9-0"></span>Aanmaken van een nieuw vast actief

Afhankelijk van het soort werkzaamheden, kunt u een nieuw vast actief of investering op verschillende manieren aanmaken:

<span id="page-9-1"></span>1. Maak een nieuw vast actief aan tijdens het inboeken van de aankoop

Om een nieuw vast actief aan te maken tijdens het inboeken van de aankoop, moet volgende optie geactiveerd worden onder de **Opties Vaste activa**:

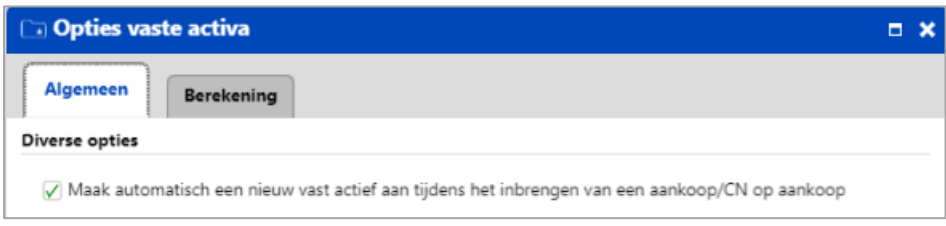

Voer de aankoop van het vast actief in, gebruik makend van de subklasserekening zoals in de

instellingen gedefinieerd en klik op de knop opslaan

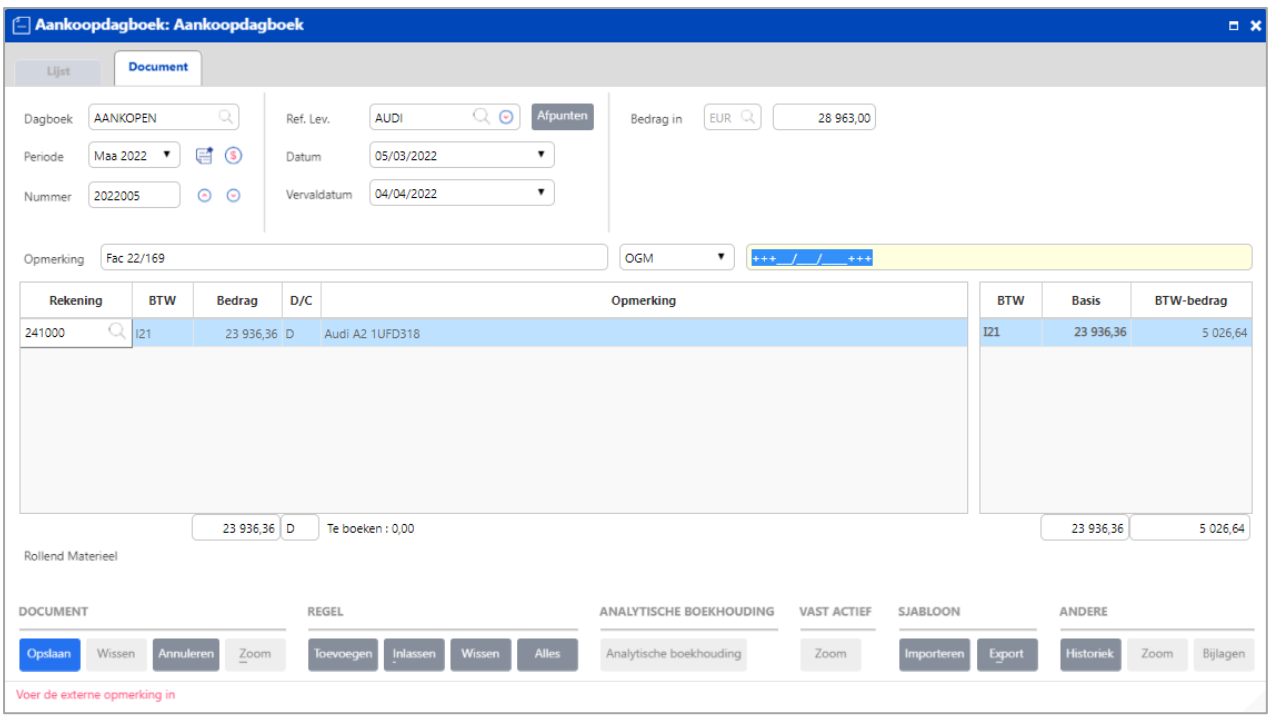

Na het klikken op de knop **opslaan** van het aankoopdocument, zal het investeringsscherm automatisch worden geopend. Hierin vindt u bepaalde informatie terug met betrekking tot de boeking van uw verrichting.

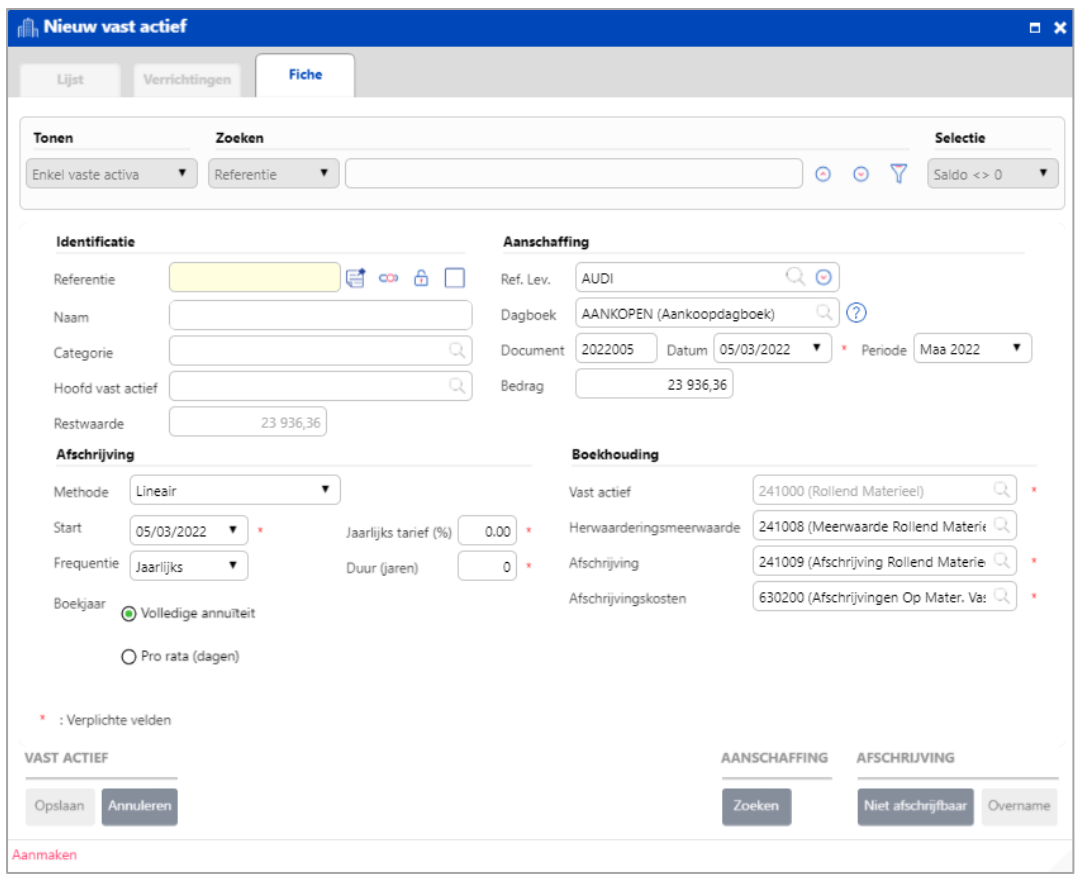

Vul de verplichte velden verder in (velden voorzien van een \* ). Opm.: voor de afschrijving kunt u ofwel het jaarlijks tarief (%) ofwel de duur (jaren) invoeren. Het andere veld zal automatisch worden berekend. Klik op **Opslaan** als u klaar bent.

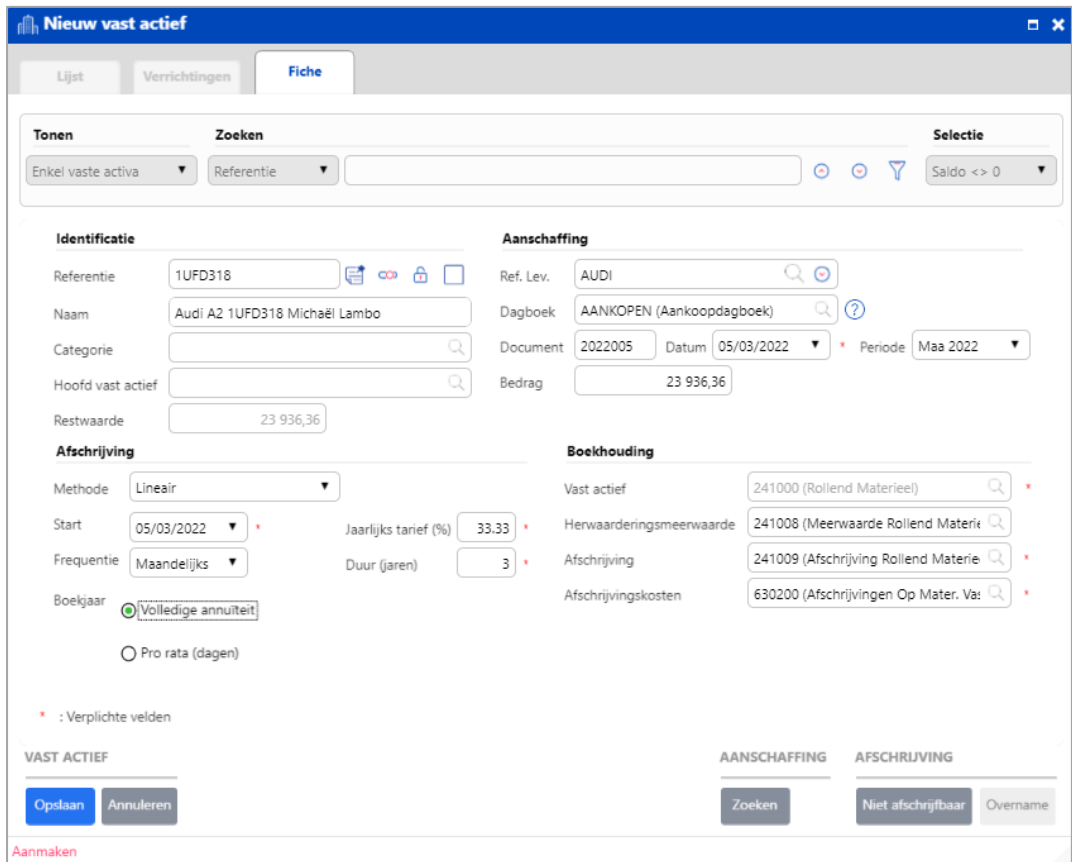

<span id="page-11-0"></span>2. Maak een nieuw vast actief aan dat niet gelinkt is aan een verrichting in de algemene boekhouding

Deze methode is nuttig wanneer u informatie van een vast actief in het systeem wenst in te voeren, doch waarvoor u geen aankoopinformatie hebt. De investeringsverrichting wordt aldus niet gelinkt aan een verrichting in de algemene boekhouding en heeft bijgevolg geen impact op de boekhouding (zie de balansen). Deze verrichting is gelinkt aan een intern dagboek OLDTOTAL genaamd.

Klik in het hoofdmenu op **Bestanden** - **Vaste activa.**

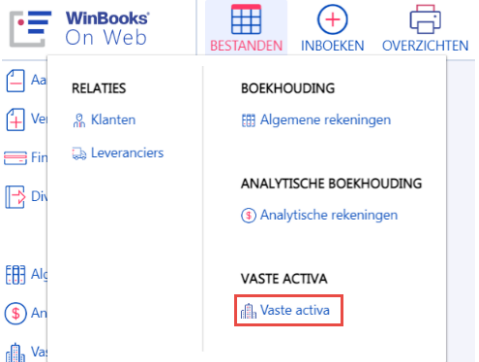

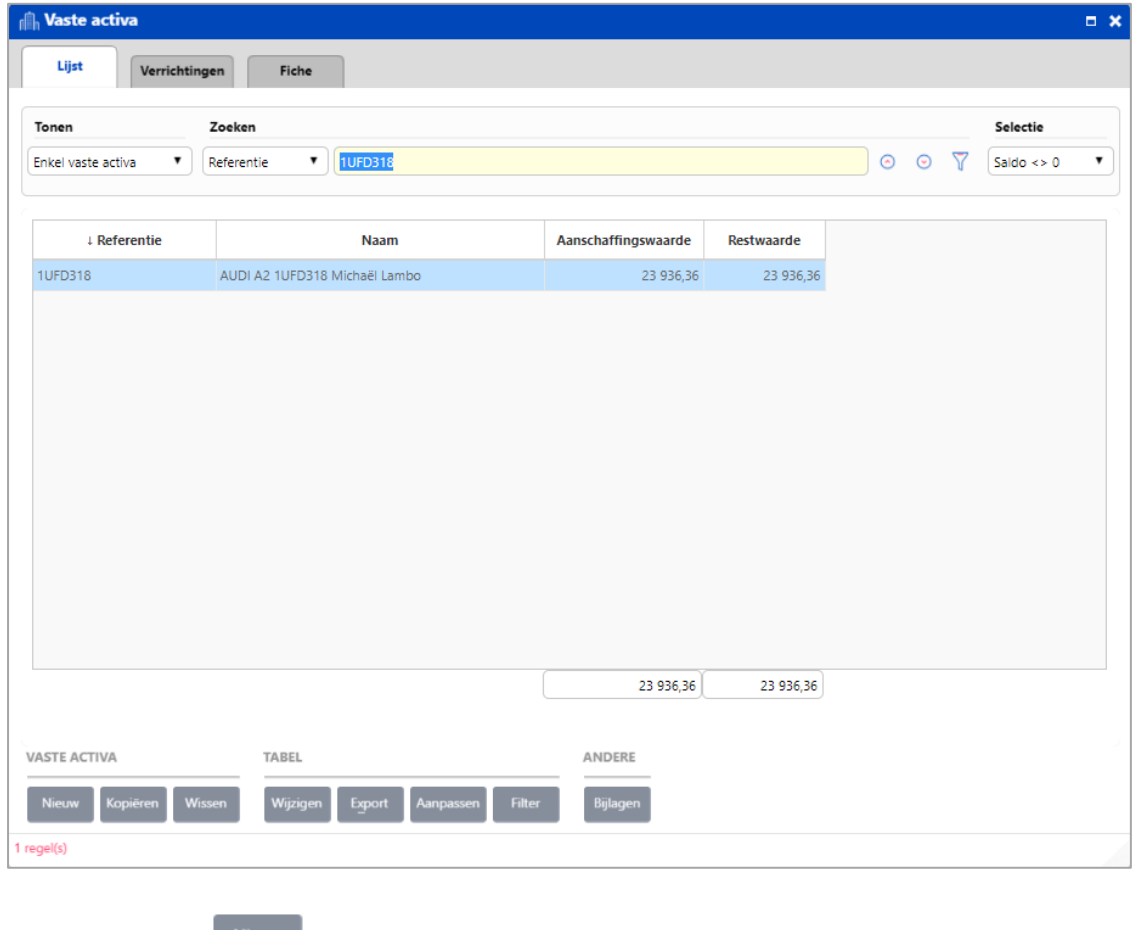

Klik op de knop Nieuw |

Vul de velden in die nodig zijn om uw vast actief aan te maken. Klik op **Opslaan** als u klaar bent.

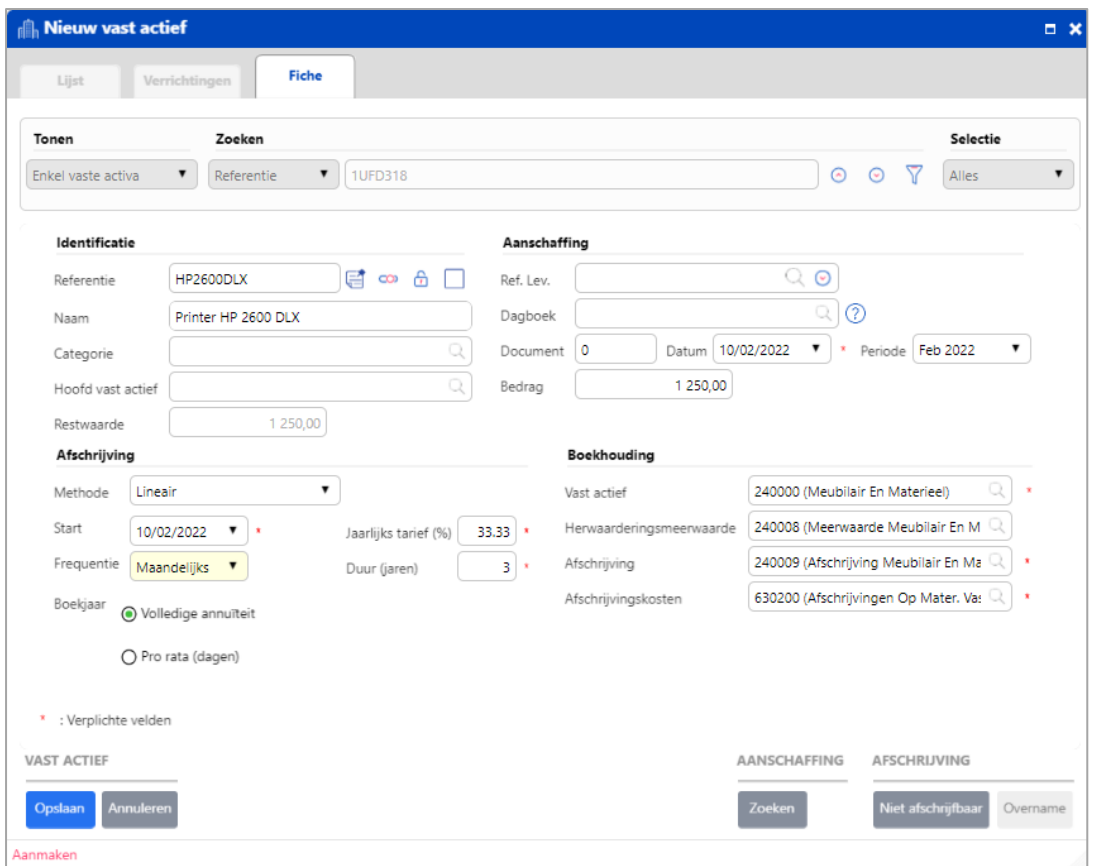

Wanneer u op **Opslaan** hebt geklikt, zal er een waarschuwingsbericht verschijnen dat u vraagt of u het zoekscherm wenst te openen om te zoeken naar de betrokken verrichting. Omdat er geen aankoopinformatie voor dit actief is, klik op **Nee**.

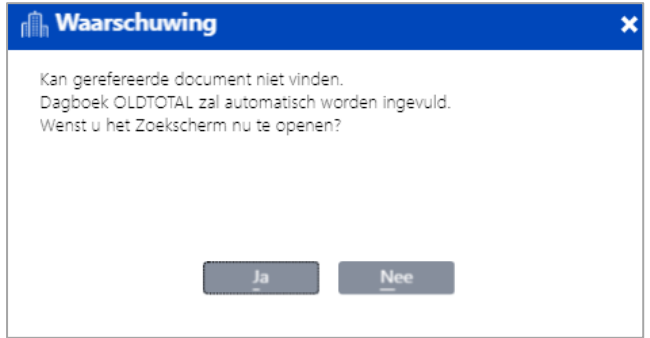

Nadat u op **Nee** hebt geklikt, zal het vast actief in het dagboek OLDTOTAL worden bewaard. Dit betekent dat het vast actief niet gelinkt is aan een document van de algemene boekhouding.

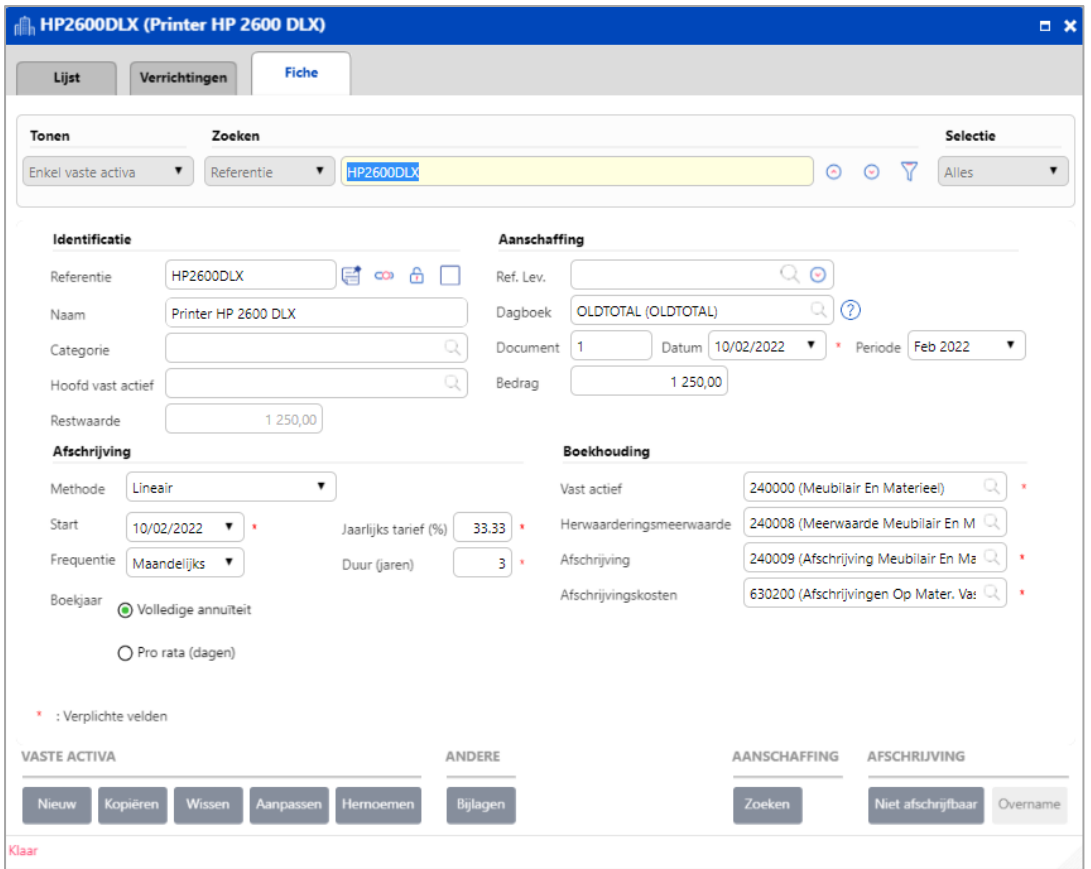

<span id="page-13-0"></span>3. Maak een nieuw vast actief aan via de diverse verrichting van een heropeningsbalans

U kunt de situatie van een vast actief invoeren via het Diverse Posten dagboek, HEROPENING. Deze situatie kan voorkomen vlak na recuperatie van een dossier en wanneer er reeds vaste activa zijn die gedeeltelijk reeds werden afgeschreven.

Klik in het hoofdmenu op **Inboeken** - **Diverse posten**.

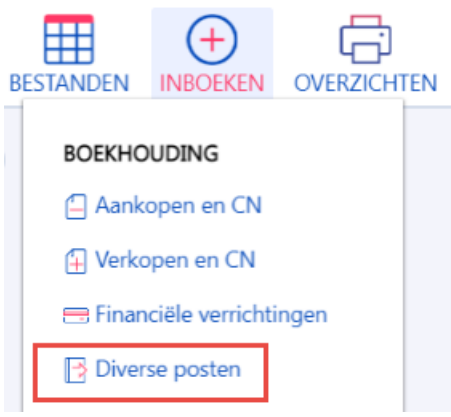

| <b>B</b> Diverse posten |                 |                                                                           |           |          |                       |                                 |                    |                      | $\Box$ $\times$ |
|-------------------------|-----------------|---------------------------------------------------------------------------|-----------|----------|-----------------------|---------------------------------|--------------------|----------------------|-----------------|
| Lijst                   | <b>Document</b> |                                                                           |           |          |                       |                                 |                    |                      |                 |
| Dagboek                 |                 | Periode                                                                   |           | Document |                       |                                 |                    |                      |                 |
| <b>HEROPENING</b>       |                 | $\pmb{\mathrm{v}}$<br>Ope 2022                                            | $\vert$ 1 |          | $^{\circ}$<br>$\odot$ | e<br>$\mathbf{v}$<br>01/01/2022 |                    |                      |                 |
| Datum verr.             | <b>Type</b>     | Referentie                                                                | 砸         | D/C      | <b>Bedrag</b>         |                                 | Opmerking          |                      |                 |
| 01/01/2022              |                 |                                                                           |           |          |                       |                                 |                    |                      |                 |
|                         |                 |                                                                           |           |          | 0,00                  |                                 |                    |                      |                 |
| <b>DOCUMENT</b>         |                 | <b>REGEL</b>                                                              |           |          |                       | ANALYTISCHE BOEKHOUDING         | <b>VAST ACTIEF</b> | SJABLOON             | <b>BIJLAGEN</b> |
| <b>Nieuw</b>            | Wijzigen        | Wissen<br>0 regel(s) Geef een dagboekcode in ( < + > In de lijst zoeken ) | Toevoegen | Inlassen | Wissen                | Analytische boekhouding         | Zoom               | Export<br>Importeren | Bijlagen        |

Kies het dagboek HEROPENING en klik op de knop **Nieuw**.

Voer de verschillende verrichtingen van het vast actief in (aankoopbedrag, bedrag van de reeds gedane afschrijvingen en het bedrag dat nog af te schrijven is).

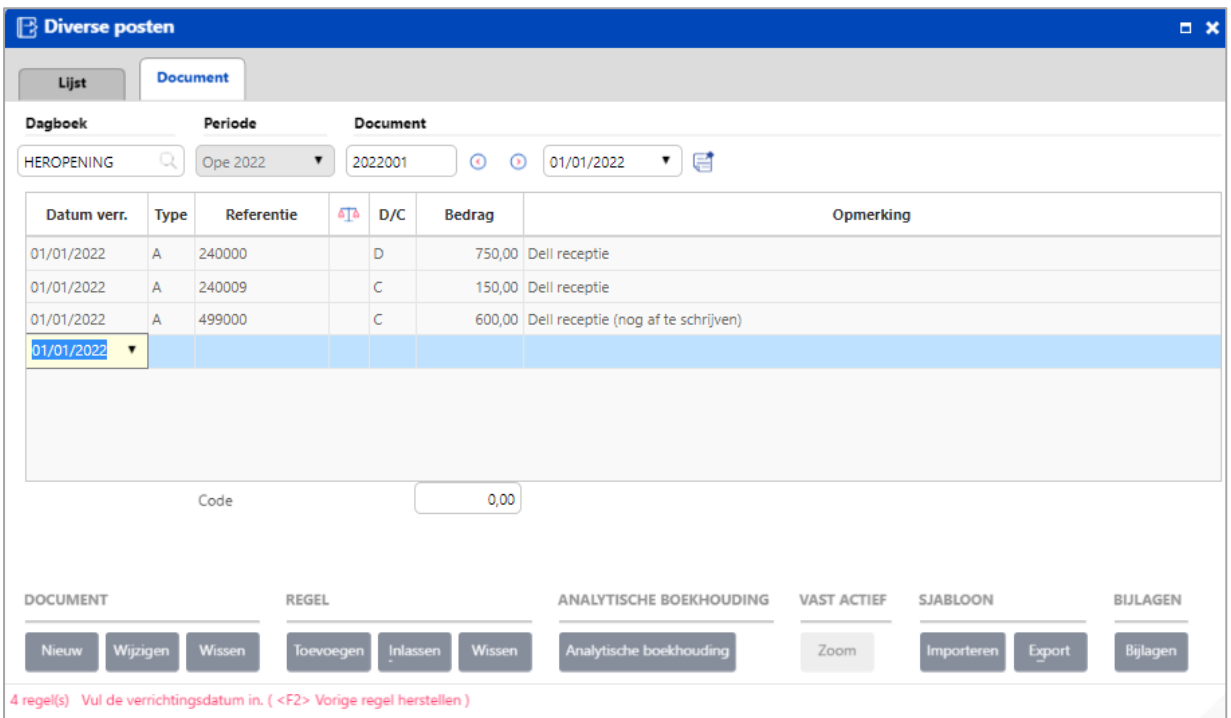

Ga terug naar het investeringsscherm (**Bestanden** - **Vaste activa**).

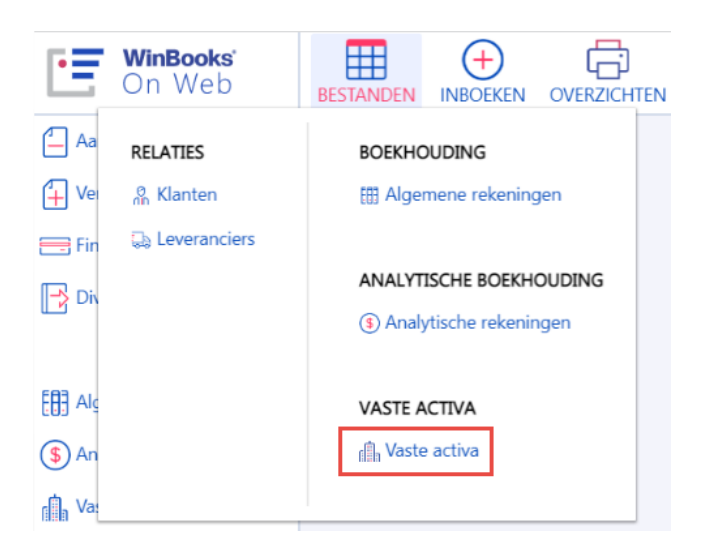

| Lijst<br>Verrichtingen                              | Fiche                                                     |                     |                                       |
|-----------------------------------------------------|-----------------------------------------------------------|---------------------|---------------------------------------|
| Tonen<br>$\blacktriangledown$<br>Enkel vaste activa | Zoeken<br>$\blacktriangledown$<br>HP2600DLX<br>Referentie | 007                 | Selectie<br>Saldo $\leftrightarrow$ 0 |
| + Referentie                                        | <b>Naam</b>                                               | Aanschaffingswaarde | <b>Restwaarde</b>                     |
| <b>1UFD318</b>                                      | Audi A2 1UFD318 Michaël Lambo                             | 23 936,36           | 23 936,36                             |
| HP2600DLX                                           | Printer HP 2600 DLX                                       | 1 250,00            | 1 250,00                              |
|                                                     |                                                           |                     |                                       |
|                                                     |                                                           |                     |                                       |
|                                                     |                                                           | 25 186,36           | 25 186,36                             |

Klik op **Nieuw**.

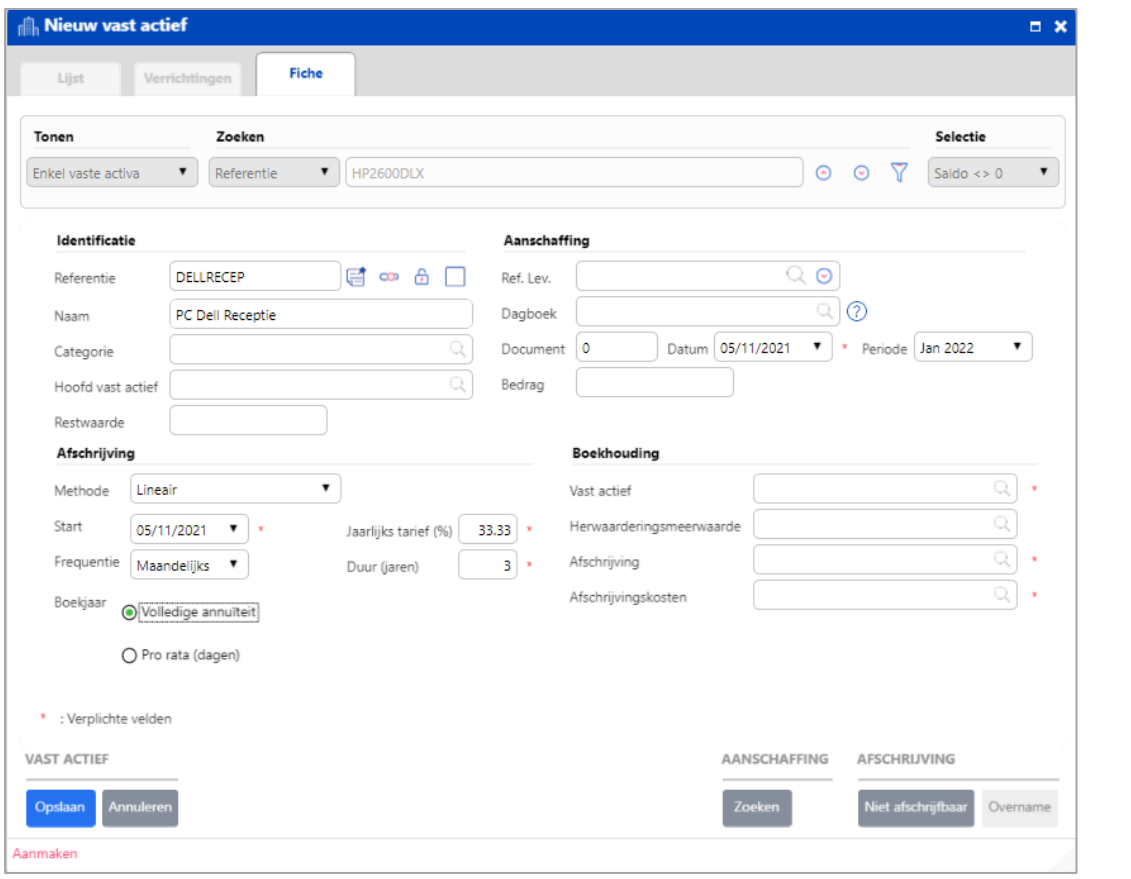

Vul de identificatie- en afschrijvingsgegevens van dit vast actief in en klik dan op de knop Zoeken om het zoeken naar de betrokken verrichting te starten.

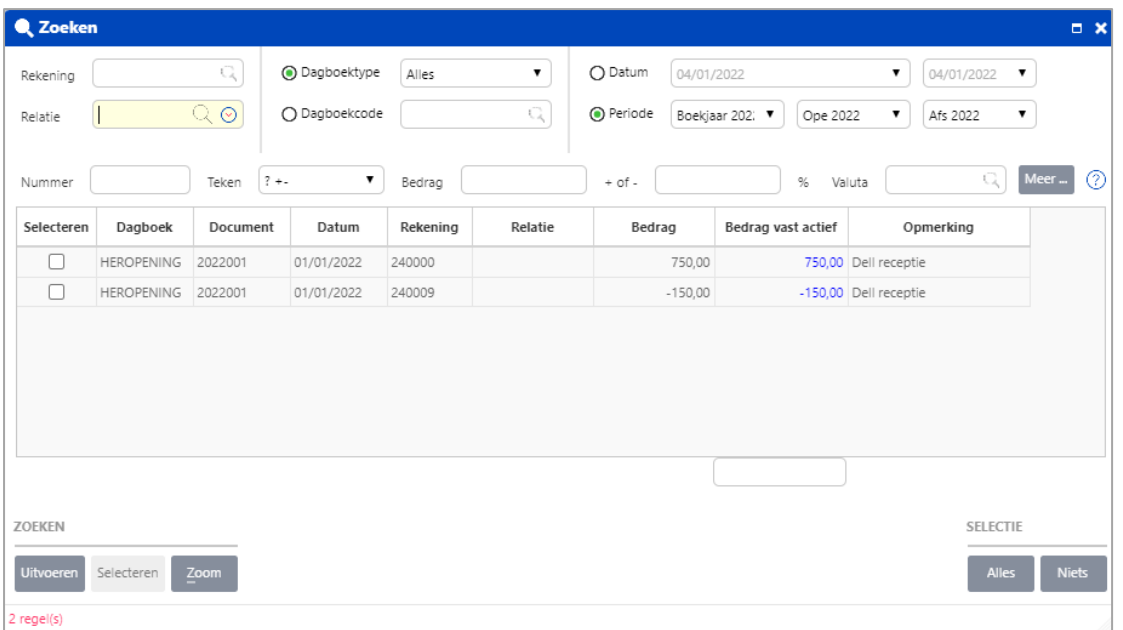

U kunt de zoekfunctie verfijnen door waarden in te vullen voor de **Rekening**, de **Relatie** (leverancier of klant), het **Dagboektype** of de **Dagboekcode** en het **Documentnummer**.

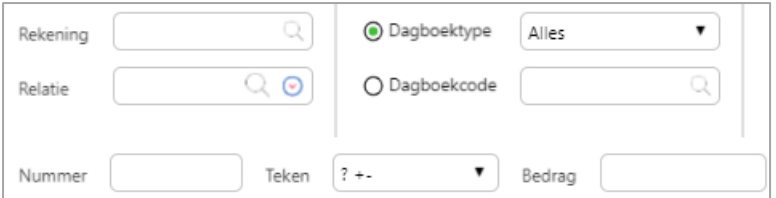

Er bestaan 2 extra zoekmogelijkheden om uw investeringsverrichtingen te zoeken: per **Datum** of per **Periode**. U kunt zowel een datuminterval als een periode-interval selecteren.

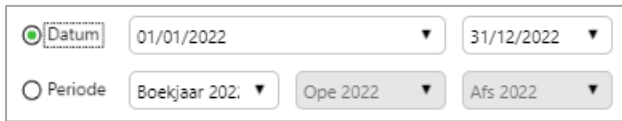

U kunt ook het **Teken** van de verrichting kiezen (negatief/positief); het **Bedrag** van de verrichting en het afwijkingspercentage (%); en de **valuta** van de verrichting.

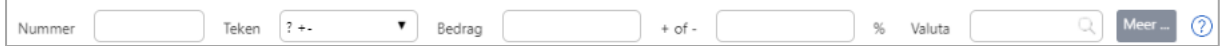

Laten we nu teruggaan naar ons voorbeeld en een zoekopdracht uitvoeren door het bedrag in te vullen en een mogelijk afwijkingspercentage van 10 % te bepalen. Klik vervolgens op de knop **Uitvoeren**.

Er wordt slechts één bewerking weergegeven.

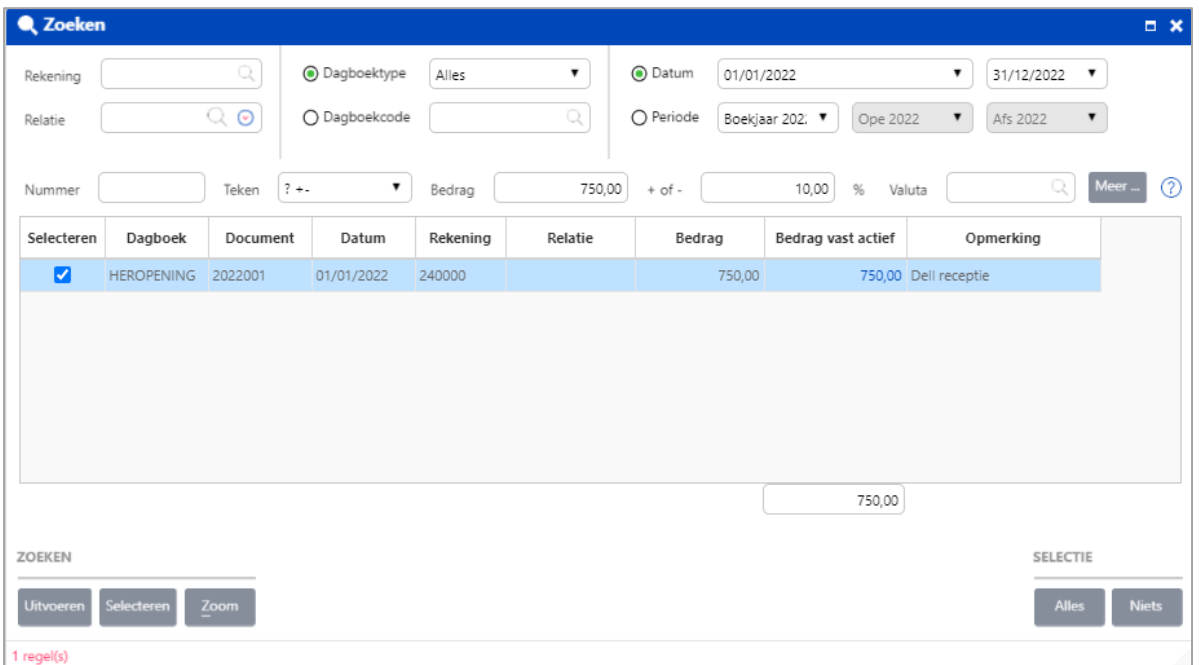

Selecteer deze verrichting en klik op de knop **Selecteren**.

Nadat u deze verrichting in het zoekscherm hebt geselecteerd, wordt alle informatie in het investeringsscherm ingevuld.

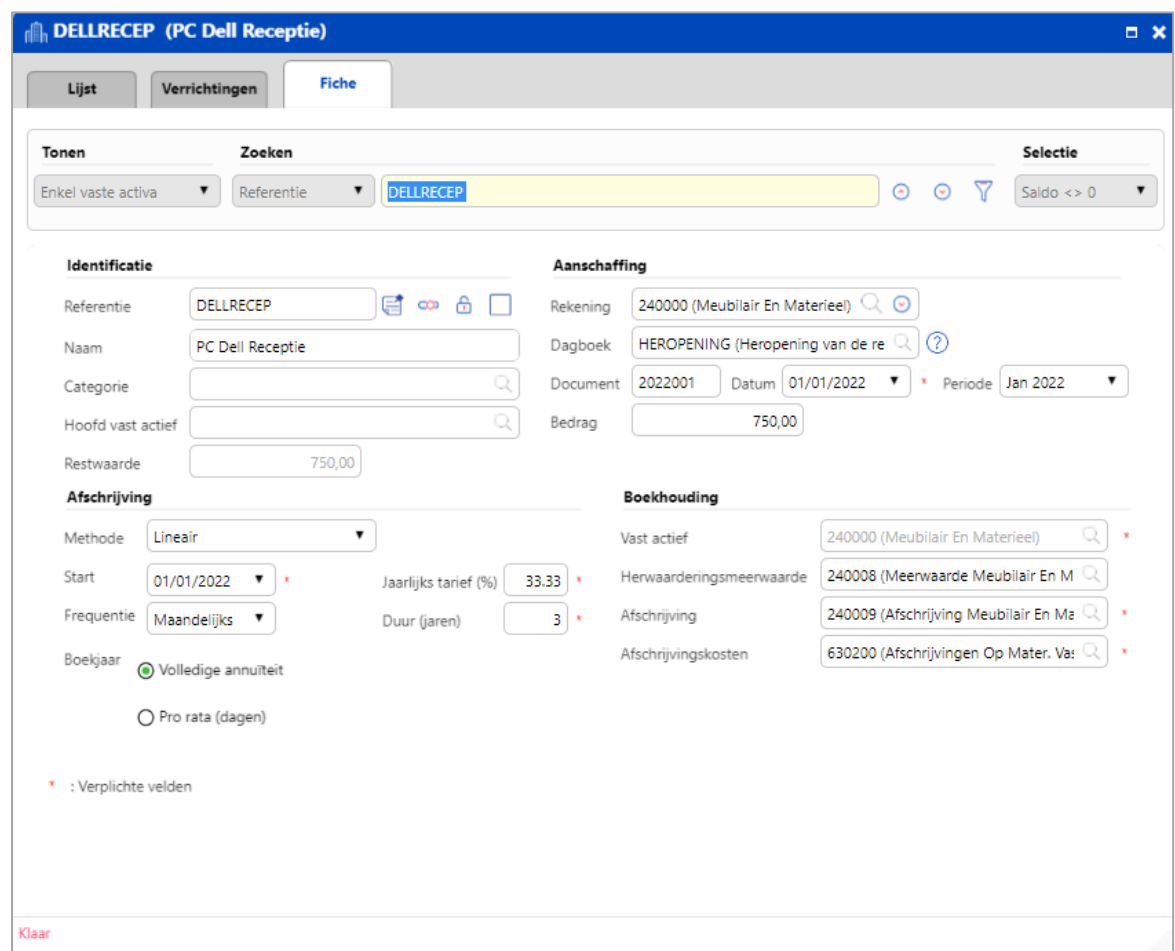

Echter, **de startdatum van de afschrijvingen** en de **restwaarde** van dit actief moet nog worden aangepast.

Van zodra we de startdatum, die van vorig boekjaar is, invullen, vraagt de toepassing of de informatie met betrekking tot de overname moet worden ingevuld.

Klik hiervoor op '**Ja**'.

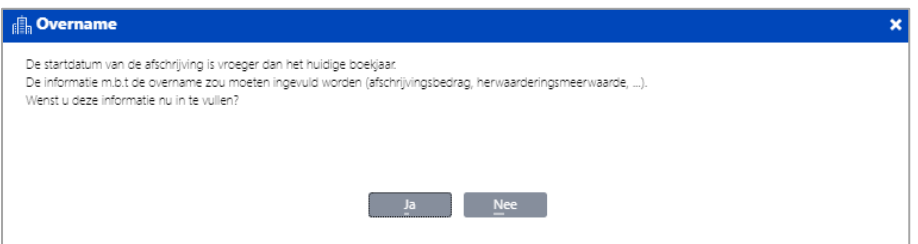

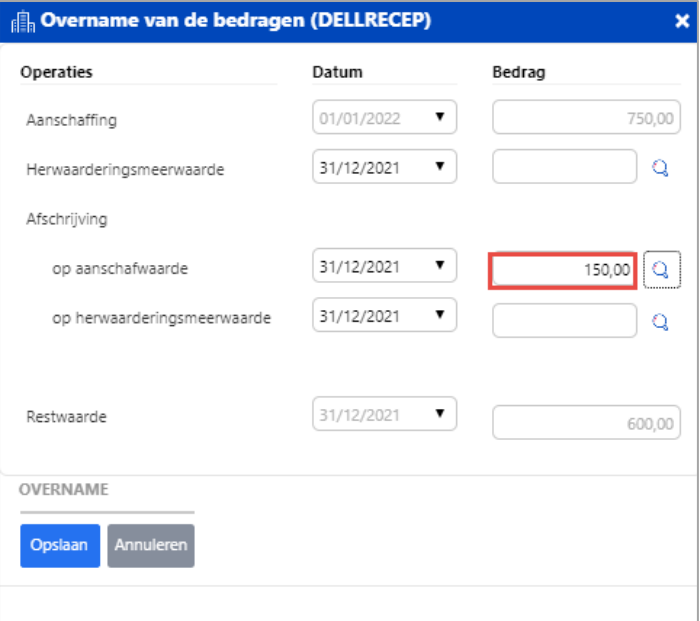

Vul het bedrag van de reeds gedane afschrijvingen in (150 Euro in ons voorbeeld). De restwaarde wordt automatisch berekend.

#### Klik op **Opslaan**.

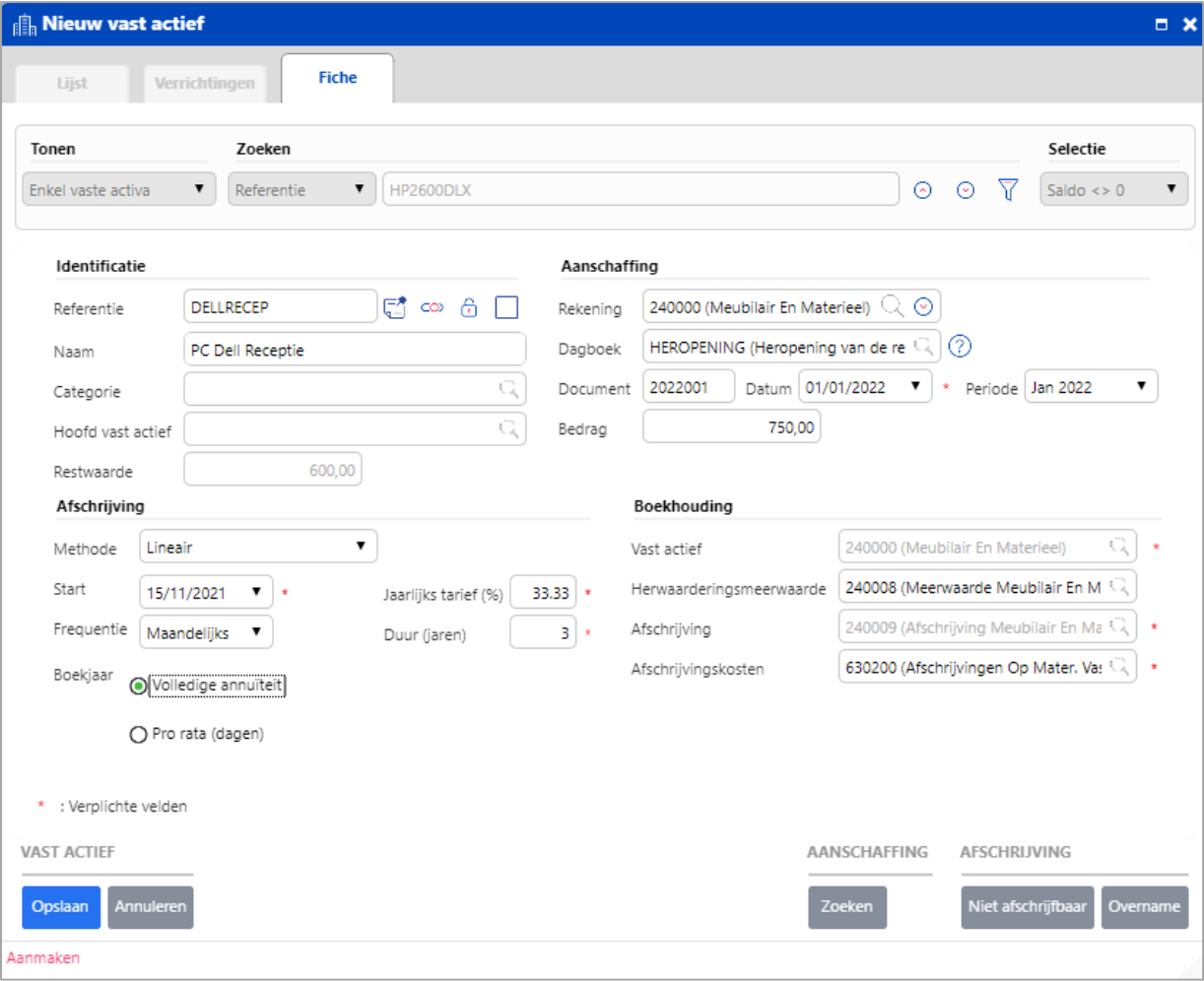

## <span id="page-20-0"></span>Berekening afschrijvingskosten voor vaste activa

In ons voorbeeld heeft het bedrijf 3 vaste activa waarvoor de afschrijvingen maandelijks zijn. Stel, het is 31 december 2022 en we willen onze investeringen afschrijven.

Hieronder volgt de te volgen procedure:

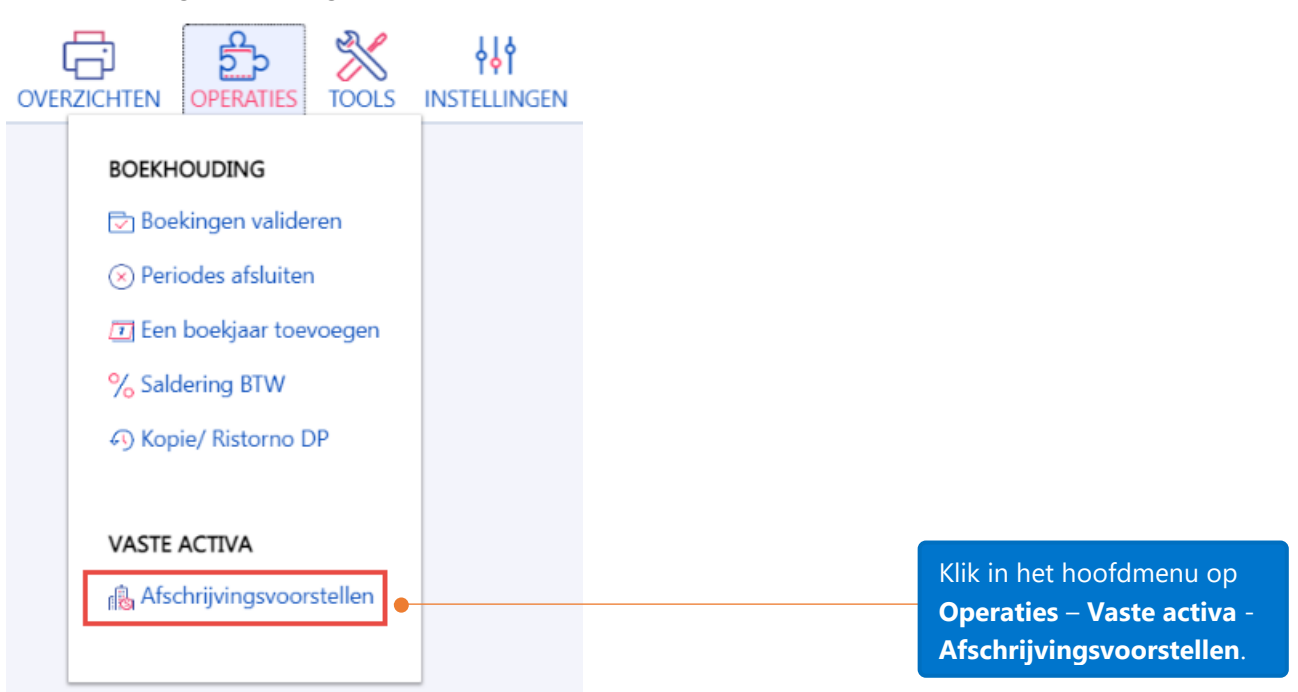

U kunt de afschrijvingskosten voor 1 of voor meerdere vaste activa tegelijkertijd laten berekenen. Wanneer het scherm met de afschrijvingsvoorstellen wordt geopend, zullen alle vaste activa per default weergegeven worden. U kunt klikken op de zoekknop **og om de lijst met vaste activa te openen en vaste activa te** selecteren. Stel dat we nu de afschrijvingen voor alle vaste activa wensen te berekenen.

Klik op de knop **Berekenen** om de afschrijvingskosten te laten berekenen.

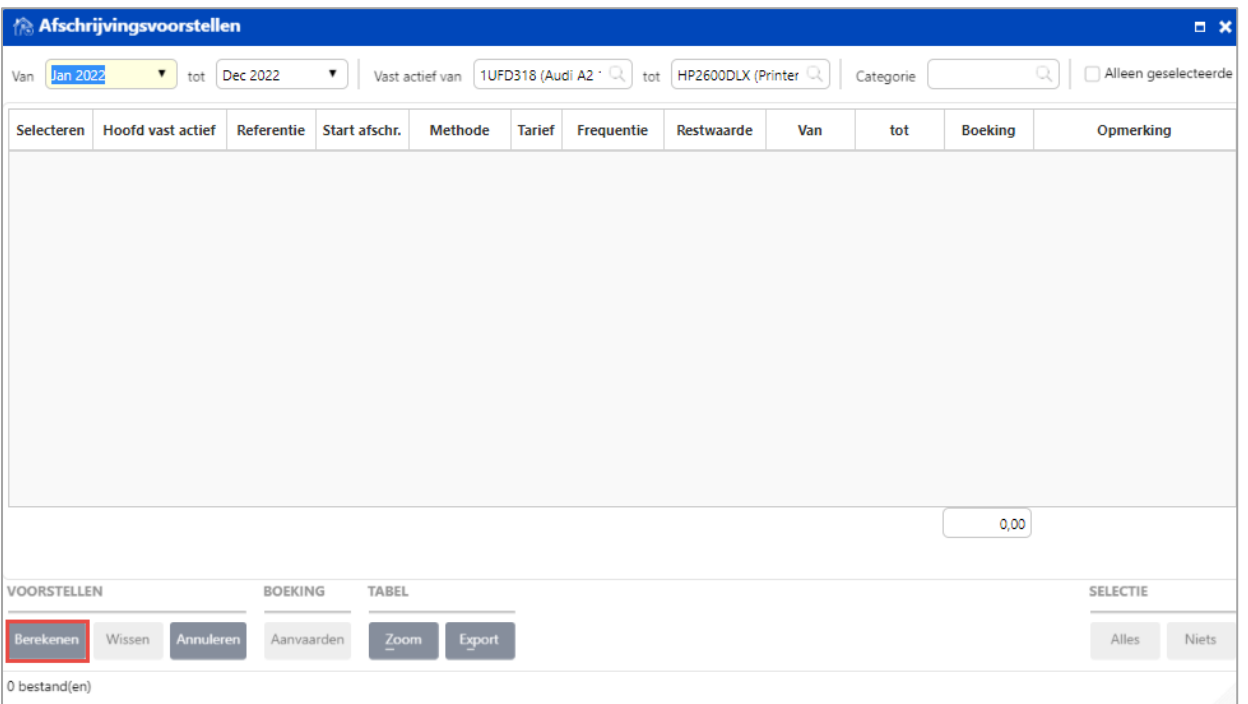

Het resultaat van deze berekening zal getoond worden. Klik op de knop **Aanvaarden** om de afschrijvingskosten in de algemene boekhouding te boeken.

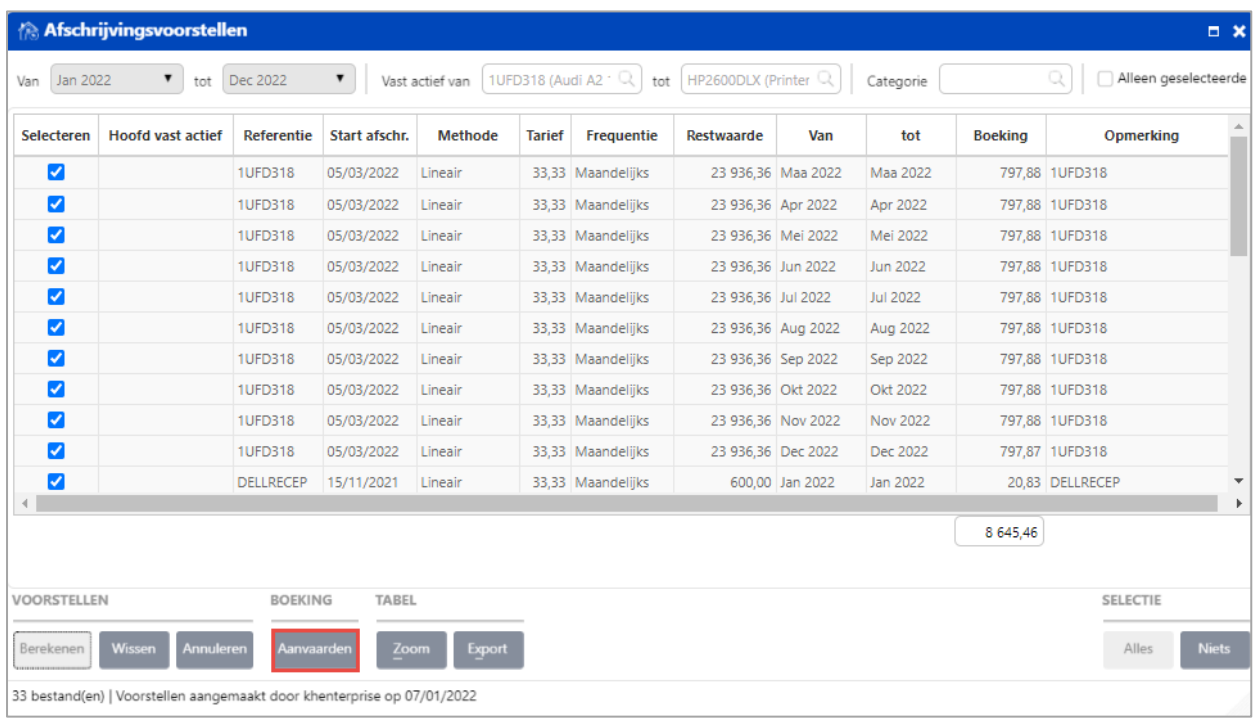

Na het klikken op de knop **Aanvaarden**, zal er een waarschuwing op het scherm worden getoond.

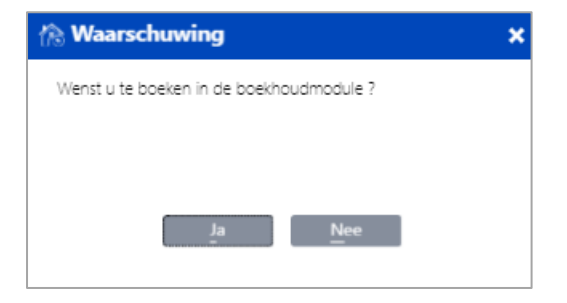

Klik op '**JA**' indien u de afschrijvingskosten in de algemene boekhouding wenst te boeken.

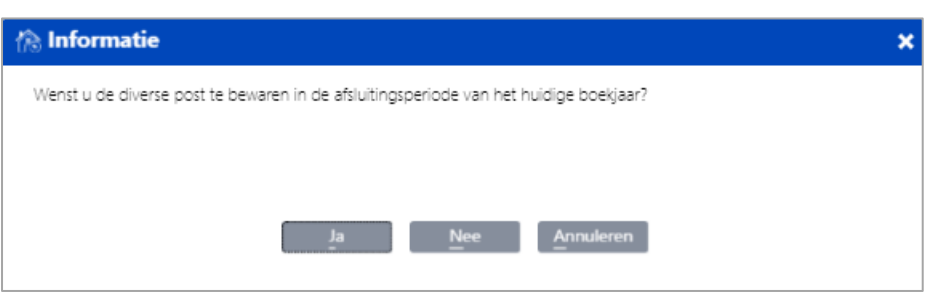

Een tweede informatiescherm zal verschijnen.

Als u op '**Ja**' klikt: alle afschrijvingskosten zullen in de afsluitingsperiode (AFSLUITING) van het huidige boekjaar geboekt worden.

Als u op '**Nee**' klikt : alle afschrijvingskosten zullen in december geboekt worden.

Klik op '**Nee**' voor dit voorbeeld.

Het afschrijvingsvoorstel is in de verschillende periodes van boekjaar 2022 vastgelegd in het dagboek **AFSCHR** en dit volgens de start van de afschrijvingsdatum van de verschillende activa.

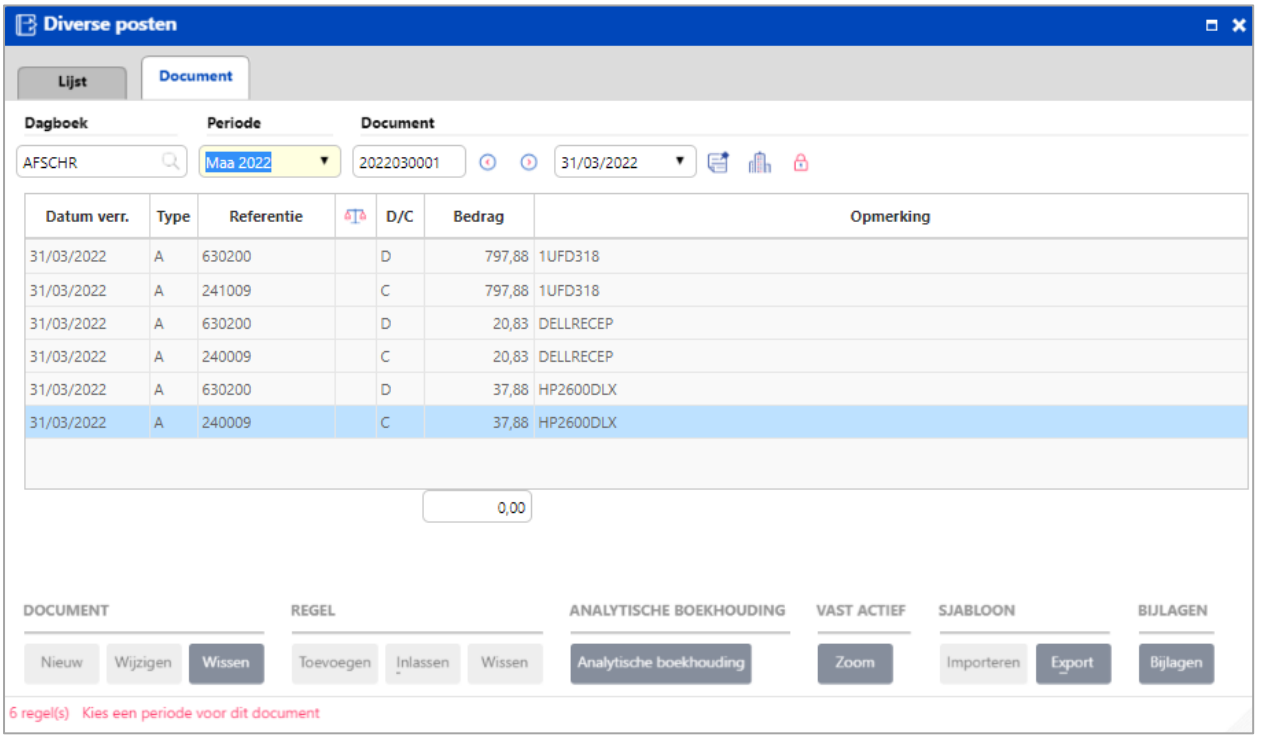

U kunt de afschrijvingsverrichtingen ook bekijken in het tabblad **Verrichtingen** van elk vast actief.

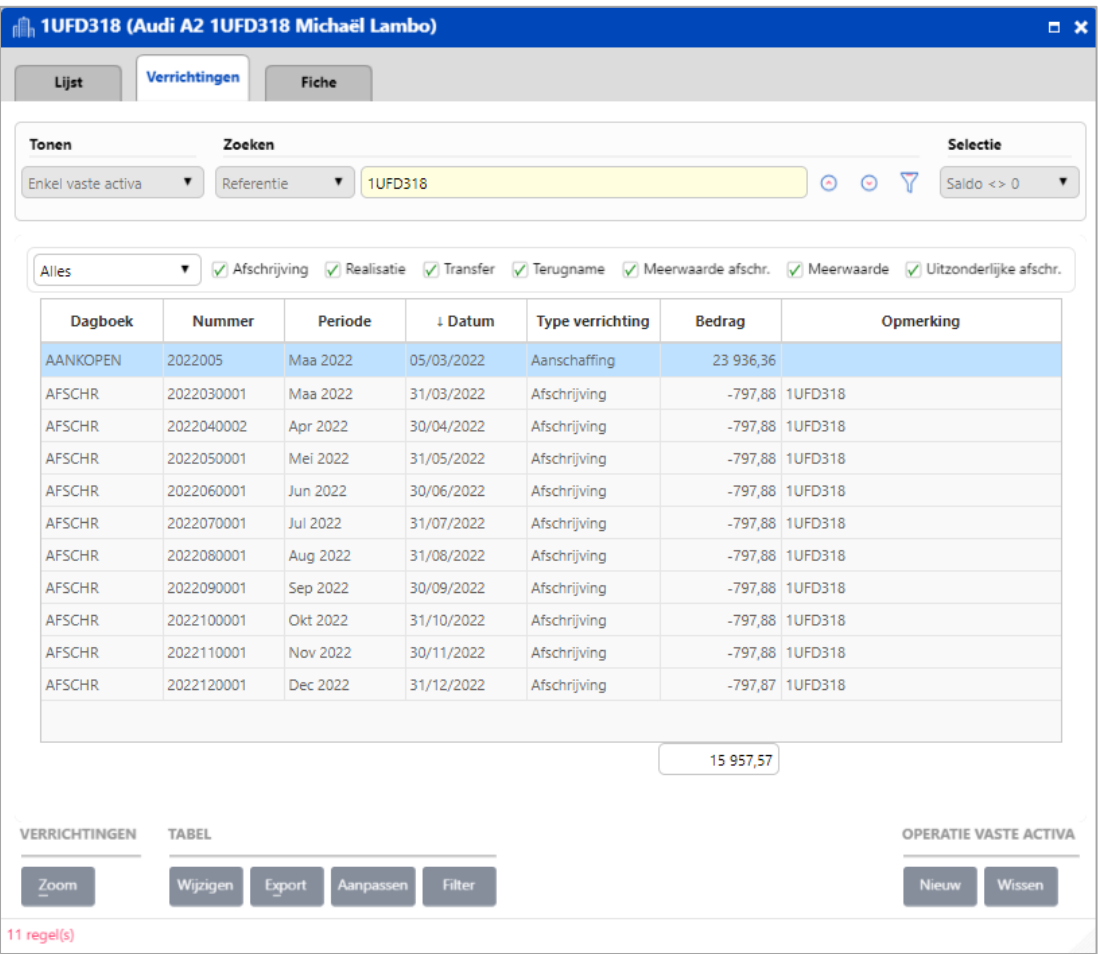

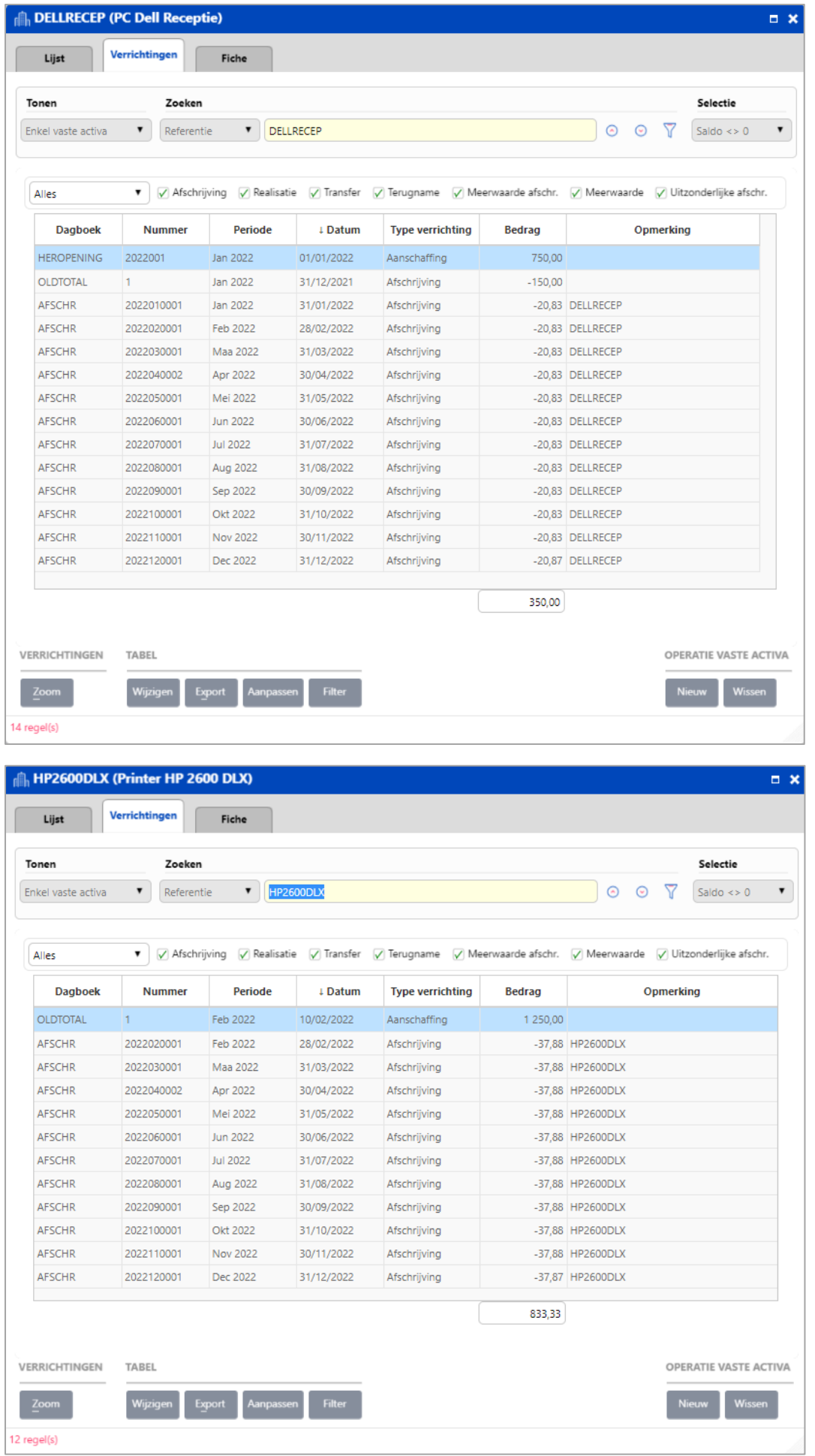

## <span id="page-24-0"></span>Rapporten Vaste activa - Historiek van de vaste activa

**1**. Selecteer het

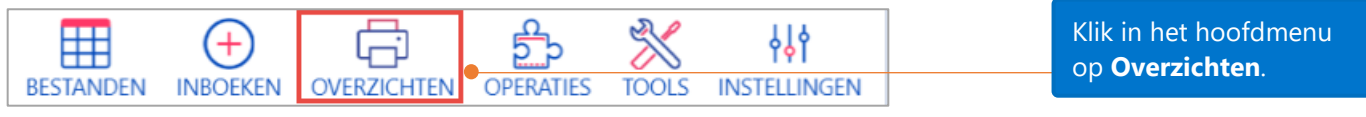

**2**. U kunt kiezen om alle vaste activa/alle VArekeningen af te drukken of via het zoekicoontje die

**3**. Selecteer het boekjaar

en de **'Van'** en **'Tot'** overzicht. vaste activa/VA-rekeningen te selecteren die u periode. wenst af te drukken. **Dverzichten**  $\Box$   $\times$ Stamgegevens Stamgegevens Instellingen Voorbeeld light van de vaste activa Boekhouding  $\Box$ Officiële documenten **Allace Historieken / Historiek van de vaste <mark>a</mark>ctiva**  $\Box$ dh Hist Beheer Lijst van de vaste activa per boekjaar Vast actief Analytische boekhouding Overzicht van de vaste activa  $\sqrt{}$  Alles  $Q$  Tot Van Q Vaste activa  $\bullet$  ref.  $\Box$  Filter bevat **VA** rekening  $\sqrt{}$  Alles Van  $Q$  Tot  $\mathbb{Q}$  $\bullet$  ref.  $\Box$  Filter bevat Periode Volledige historiek  $\mathbf{v}$ Van Ope 2022  $\pmb{\mathrm{v}}$ tot Afs 2022  $\bullet$ Boekjaar 2022 Opties Met hoofd vaste activa  $\fbox{~}$  Enkel de rekeningen met verrichtingen ncl. inactieve Output Open het overzicht na de verwerking Zonder formaat voor Excel OVERZICHTEN TALEN OPTIE Uitvoering (GS) Gegevens (nl) west (nl-BB Berekenen Lay-out (r **4**. Als u de taal van uw **5**. Er zijn twee formaten voor overzicht wilt wijzigen, het overzicht beschikbaar. Kies selecteert u het gewest en de het gewenste formaat.gewenste taal van de lay-out en de gegevens.

Hieronder een voorbeeld van de 'Historiek van de vaste activa', met de instellingen van hierboven:

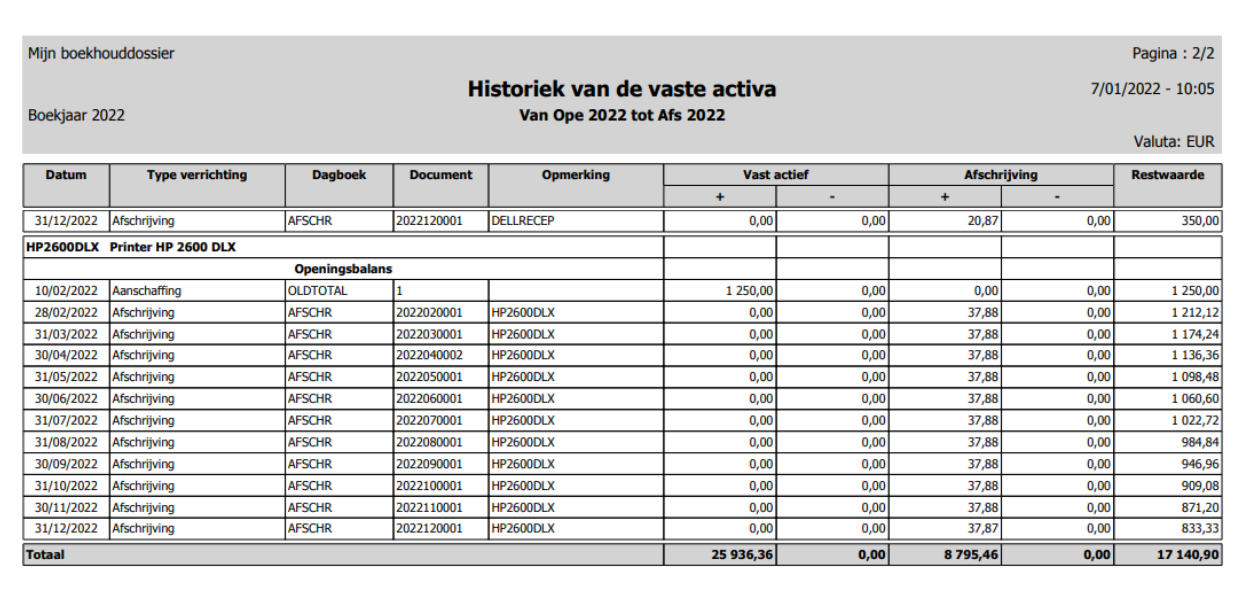

Vast actief: Alles - VA rekening: Alles - Periode: Boekjaar 2022 Van Ope 2022 tot Afs 2022

## <span id="page-26-0"></span>Overzicht van de vaste activa

Selecteer het '**Overzicht van de vaste activa**' en klik vervolgens op rapportformaat.

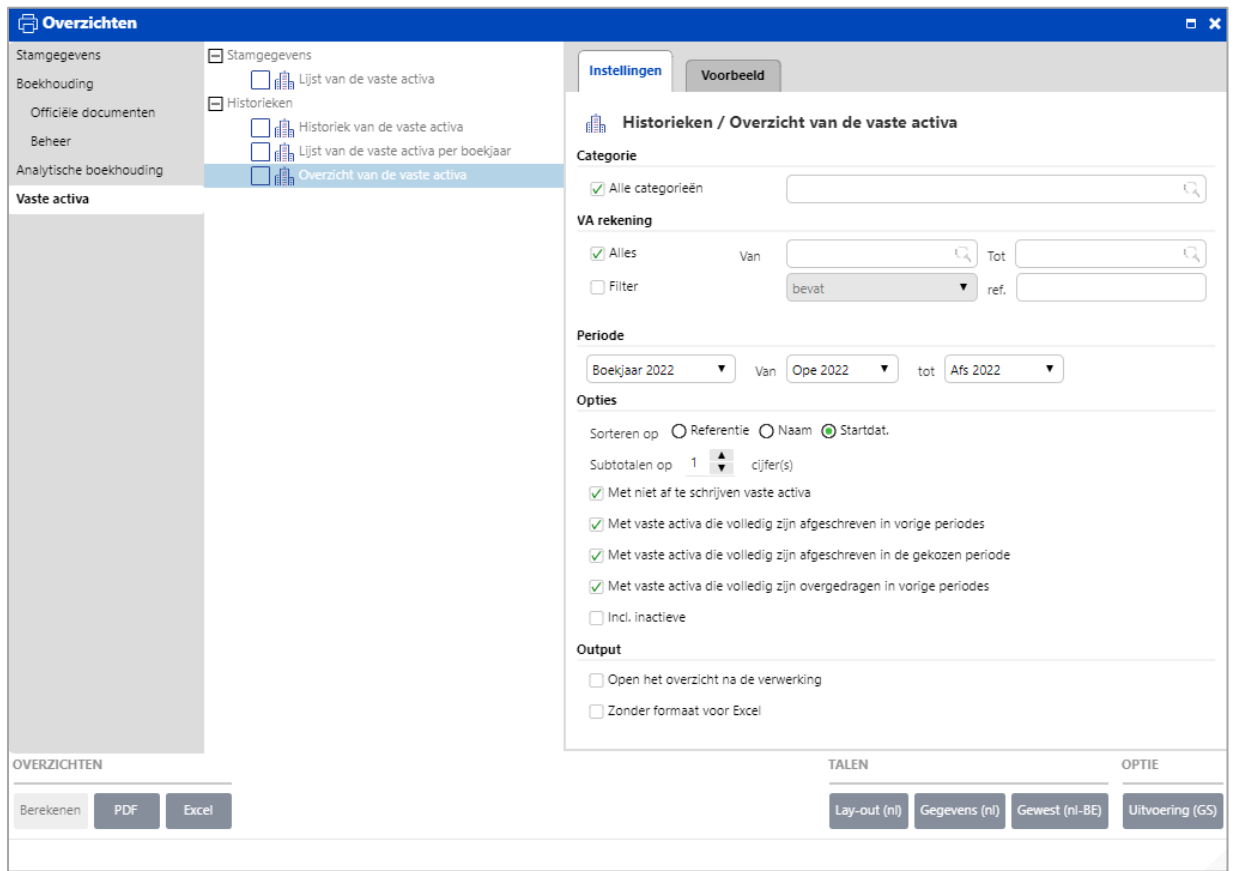

U kunt ook voor één of meerdere activa het '**Overzicht van de vaste activa**' berekenen. Selecteer de gewenste investeringsgoederen via het icoon  $\boxdot$ . U kunt ook het gewenste boekjaar en het interval van de periodes selecteren, via het afrolmenu  $\Box$ .

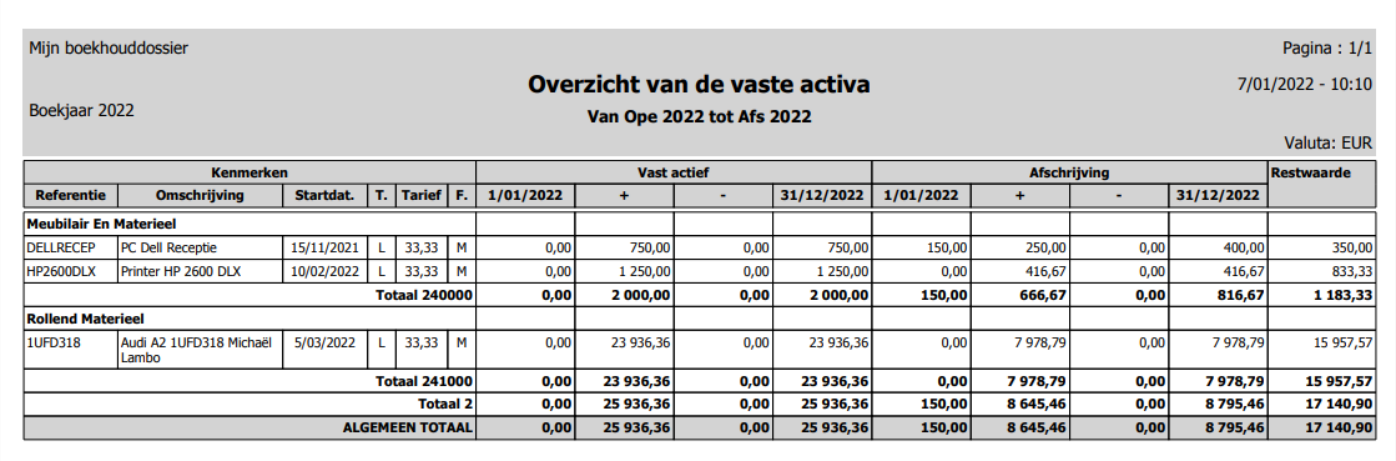

## <span id="page-27-0"></span>Vraag en antwoord

#### <span id="page-27-1"></span>Hoe vaste activa inboeken en beheren die reeds in een anders systeem werden afgeschreven?

Indien de vaste activa reeds in gebruik zijn alvorens u ze in WinBooks on Web inboekt, dan dient u bepaalde recuperatie-informatie in te brengen.

Bijvoorbeeld, u wenst de balanswaarde van een vast actief - een kopieertoestel - via een diverse post in te brengen. Op 1 januari 2021 werd dit toestel in gebruik genomen. Op dit moment is het 1 april 2022 en is het kopieertoestel reeds 15 maanden in gebruik.

Eerst, boekt u de balans van dit vast actief in het dagboek HEROPENING (Diverse posten dagboek):

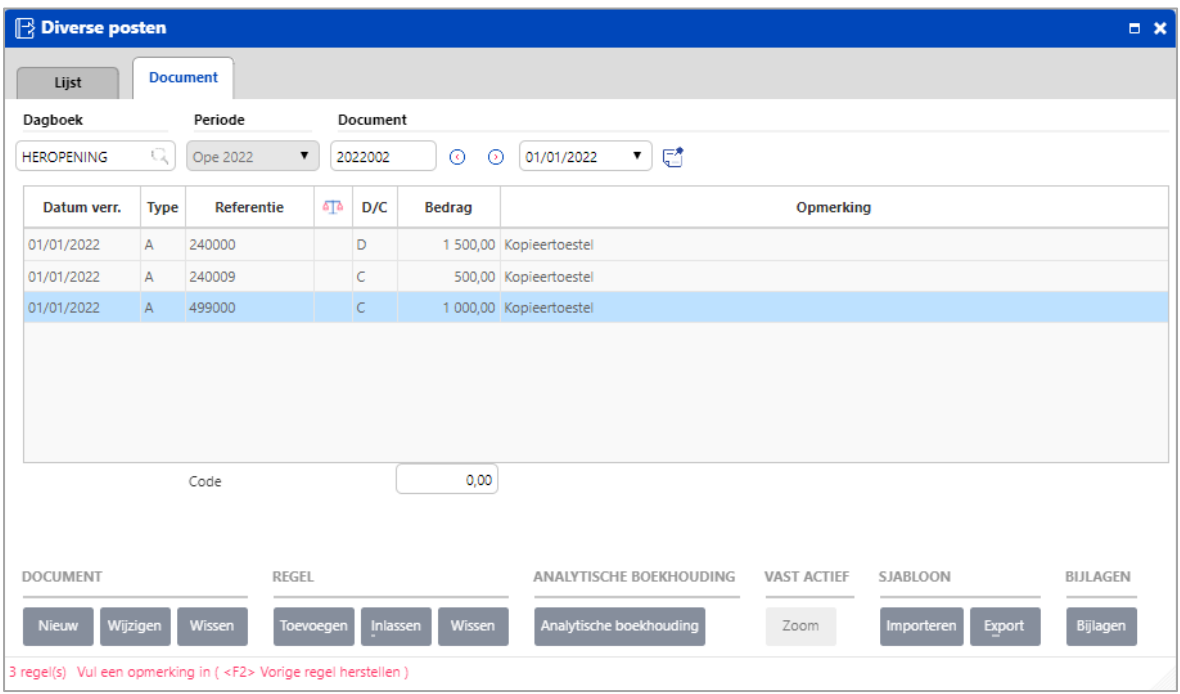

Maak vervolgens het vast actief aan in de identificatiefiche van de vaste activa. (**Bestanden** – **Vaste activa** – **Vaste activa**).

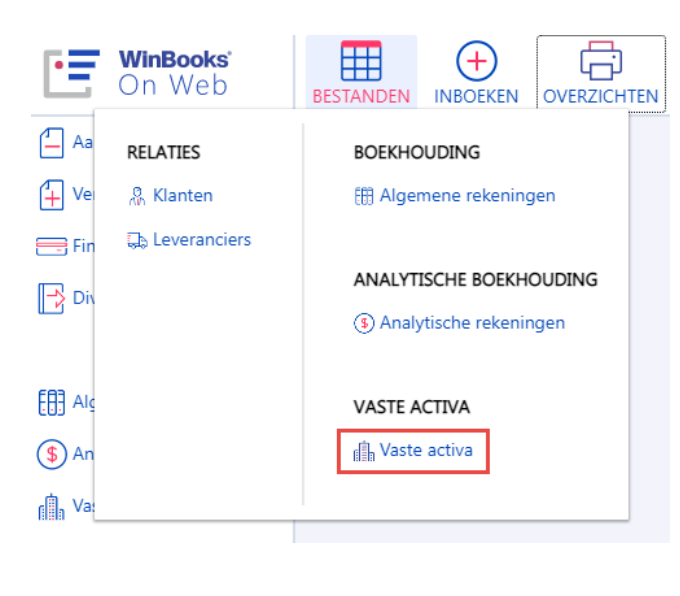

Klik op de knop Nieuw

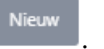

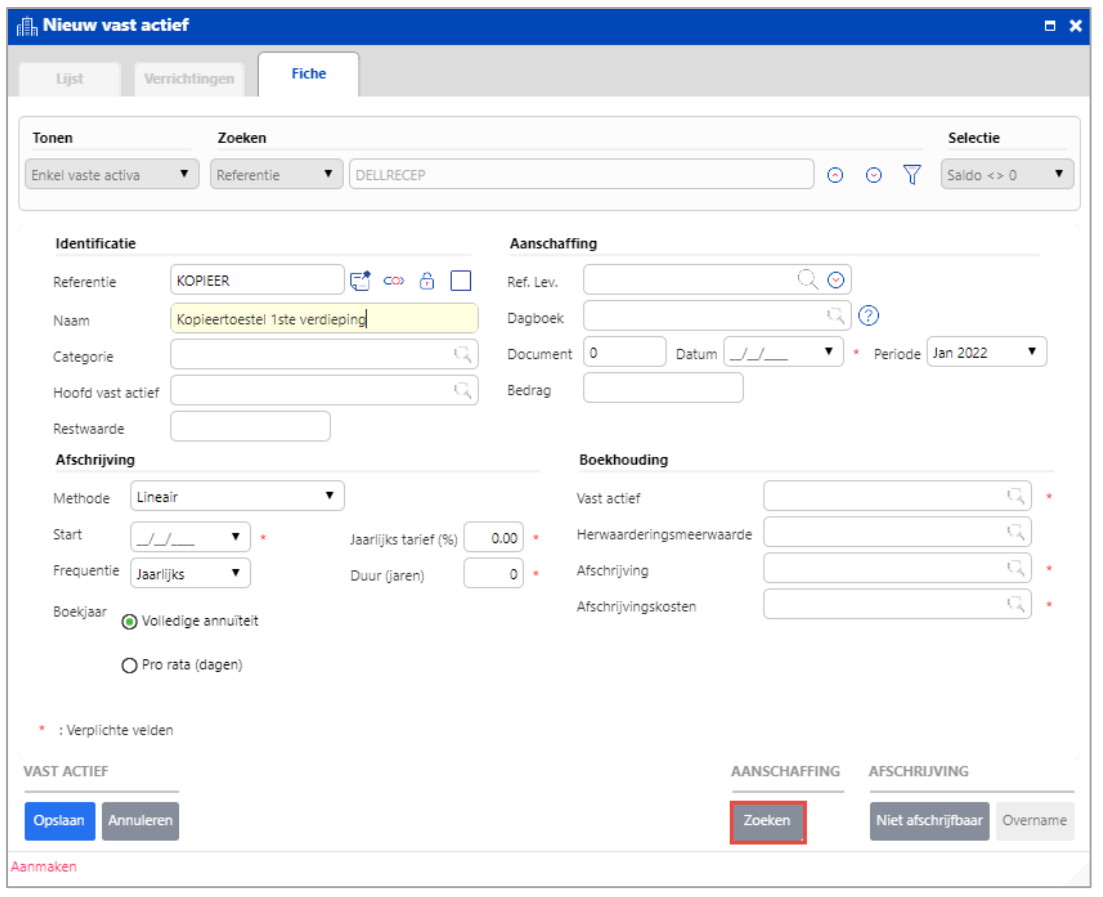

Vul de **identificatie** van dit vast actief in en klik op de knop **Zoeken** om de boekhoudkundige verrichting te vinden.

Voer de gewenste zoekinformatie in en selecteer vervolgens de diverse post met betrekking tot het kopieertoestel.

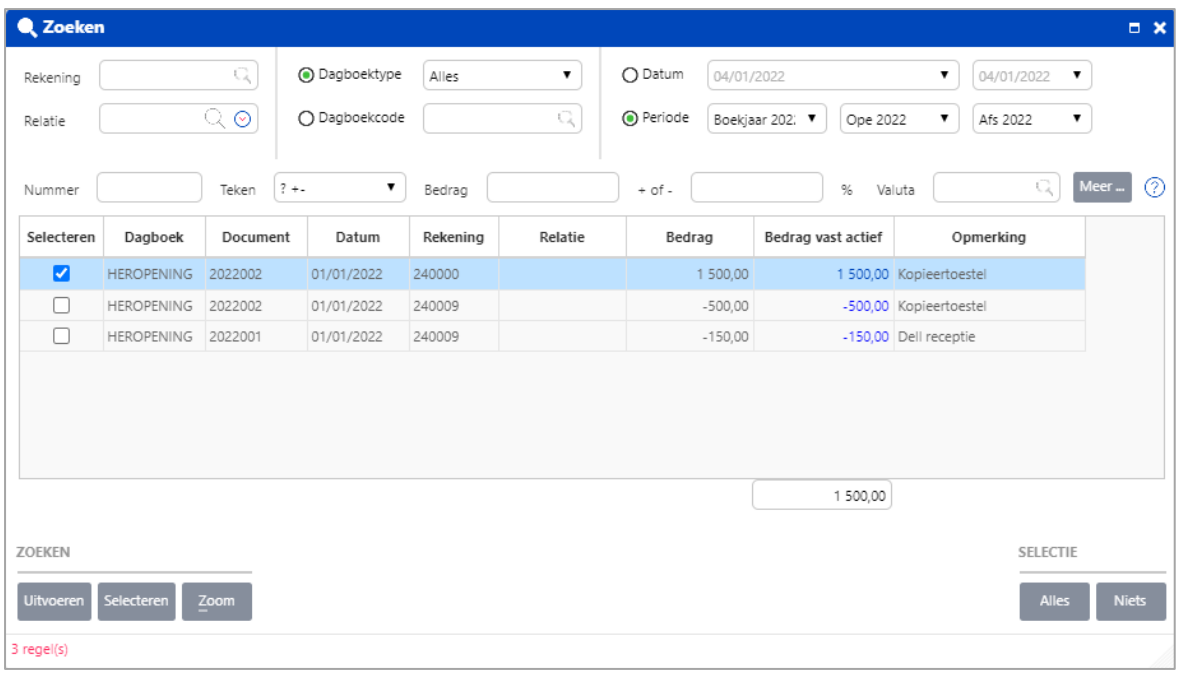

Nadat u de aanschaffingswaarde van het kopieertoestel (1.500 euro) geselecteerd hebt en de startdatum van de afschrijvingen in de investeringsfiche aanpast naar 01/01/2021 (boekjaar vóór het huidige boekjaar), wordt u in een nieuw bericht gevraagd om informatie met betrekking tot de overname van het vast actief in te vullen. Klik op '**Ja**'.

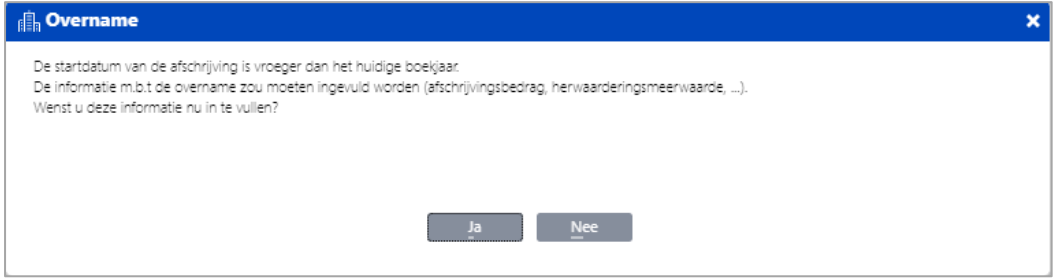

Na het beantwoorden met 'Ja', verschijnt het overnamevenster. Klik op het icoon <sup>Q</sup> om de verrichting met betrekking tot het kopieertoestel te zoeken.

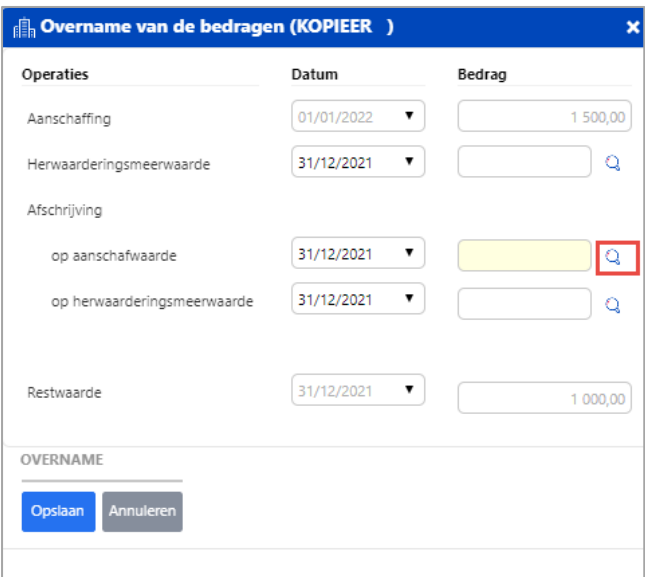

Selecteer uw verrichting en klik op **Selecteren**.

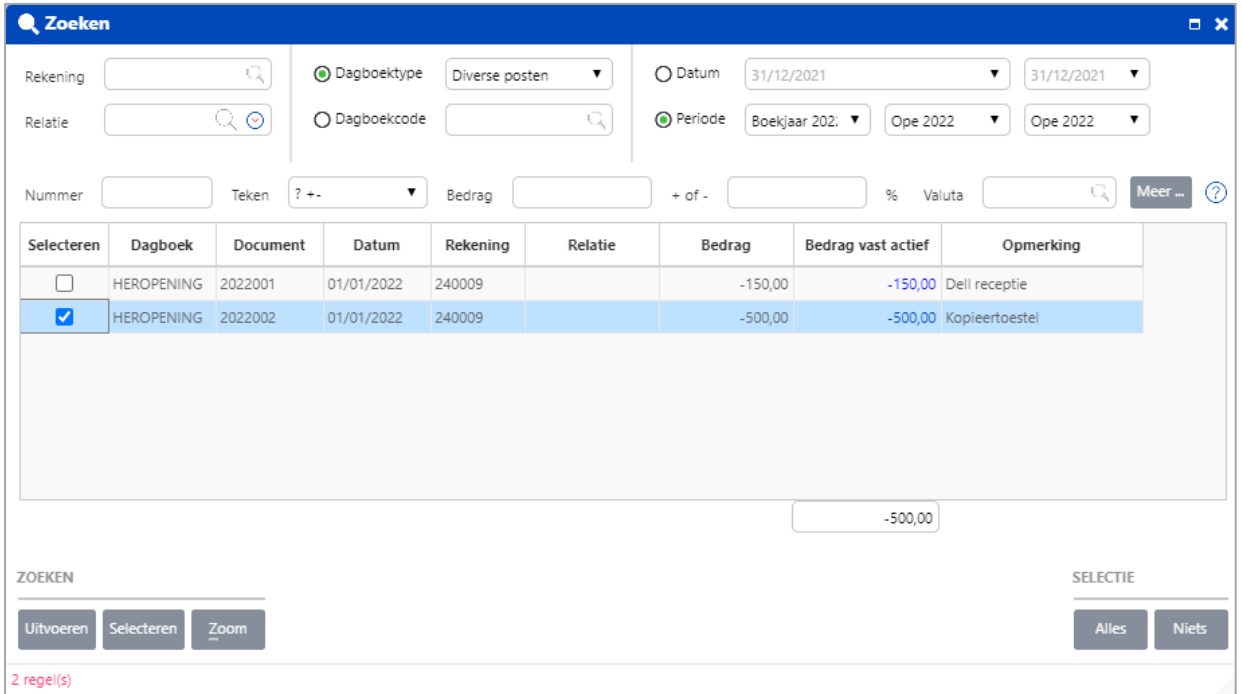

Nadat de gerelateerde verrichting geselecteerd is, zal dit bedrag in het overnamescherm worden ingevuld.

Na het selecteren van de verrichting wordt de geboekte afschrijving overgeboekt naar het overnamevenster.

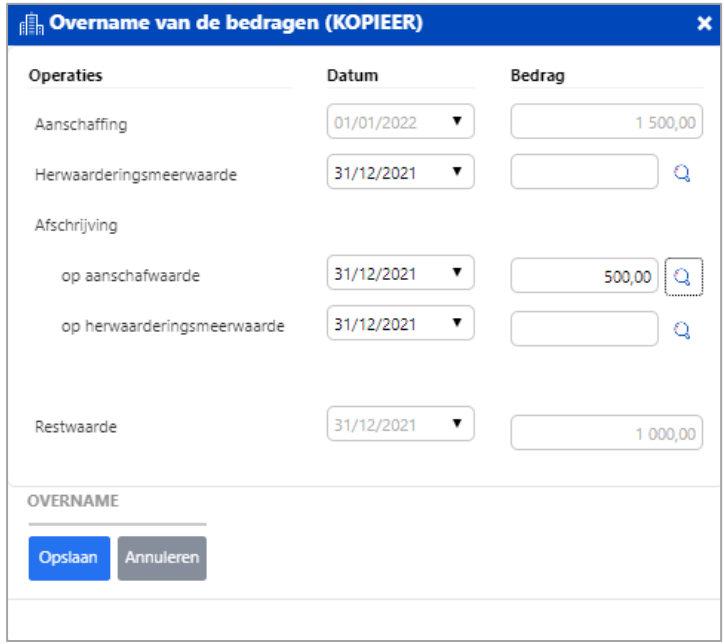

Klik op de knop **Opslaan**.

Het zoekresultaat wordt naar het investeringsscherm geboekt. De restwaarde wordt ook ingevuld, op basis van het overnamescherm. Vul verder de afschrijvingsinformatie in.

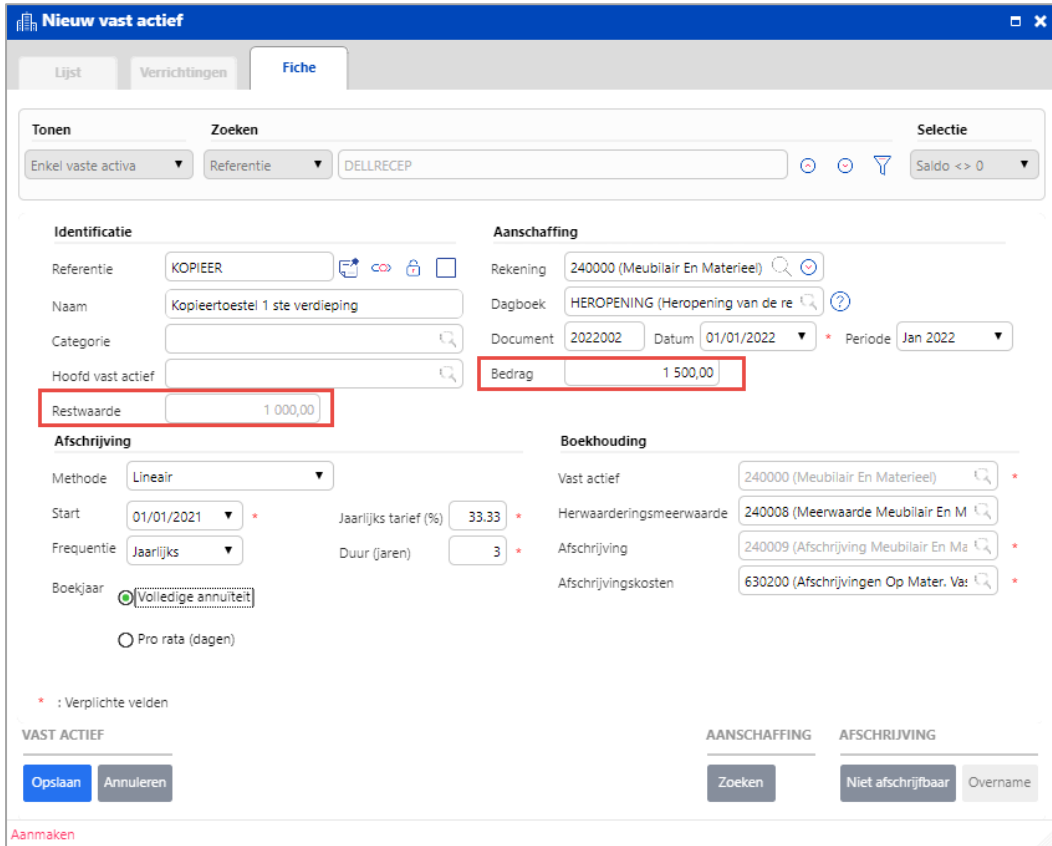

Klik op **Opslaan** om dit vast actief te bewaren.

#### <span id="page-31-0"></span>Hoe kan ik een vast actief verkopen?

Er zijn 2 verschillende manieren om de realisatie of verkoop van een vast actief te realiseren:

<span id="page-31-1"></span>Een realisatie wordt automatisch voorgesteld vanuit het verkoopscherm als 2 voorwaarden zijn voldaan:

(1) In de opties van de module Vaste activa, moet de optie 'Een realisatie voorstellen bij het boeken van een verkoop op de algemene overdrachtrekening' zijn aangevinkt.

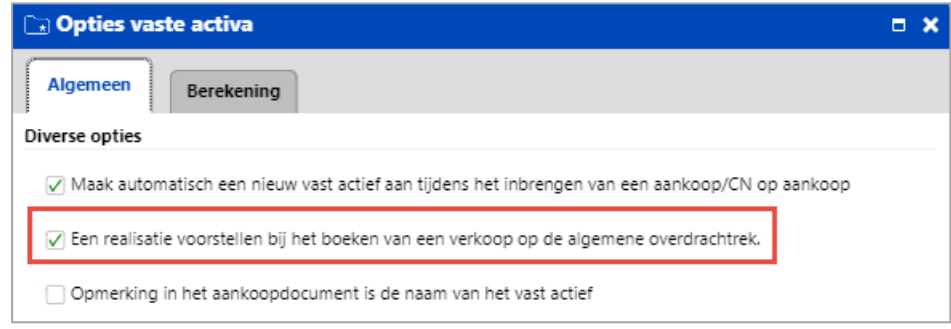

(2) In de **Instellingen van de specifieke rekeningen** moet de rekening voor de specifieke rekening met referentie A06 gedefinieerd zijn. Rekening '709000' wordt hier vaak voor gebruikt, maar u kunt ook een andere rekening kiezen. Gelieve op te merken dat deze rekening eerst moet worden aangemaakt vermits deze niet bestaat in het standaard boekhoudplan.

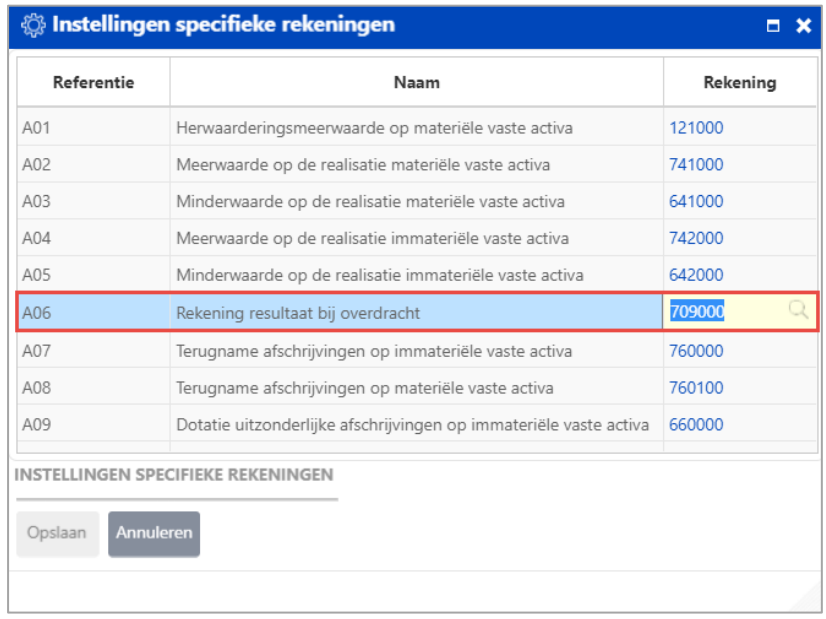

Maak het verkoopdocument aan voor de realisatie, gebruik makend van de rekening van de specifieke rekening A06. In dit voorbeeld gebruiken we de rekening '709000'.

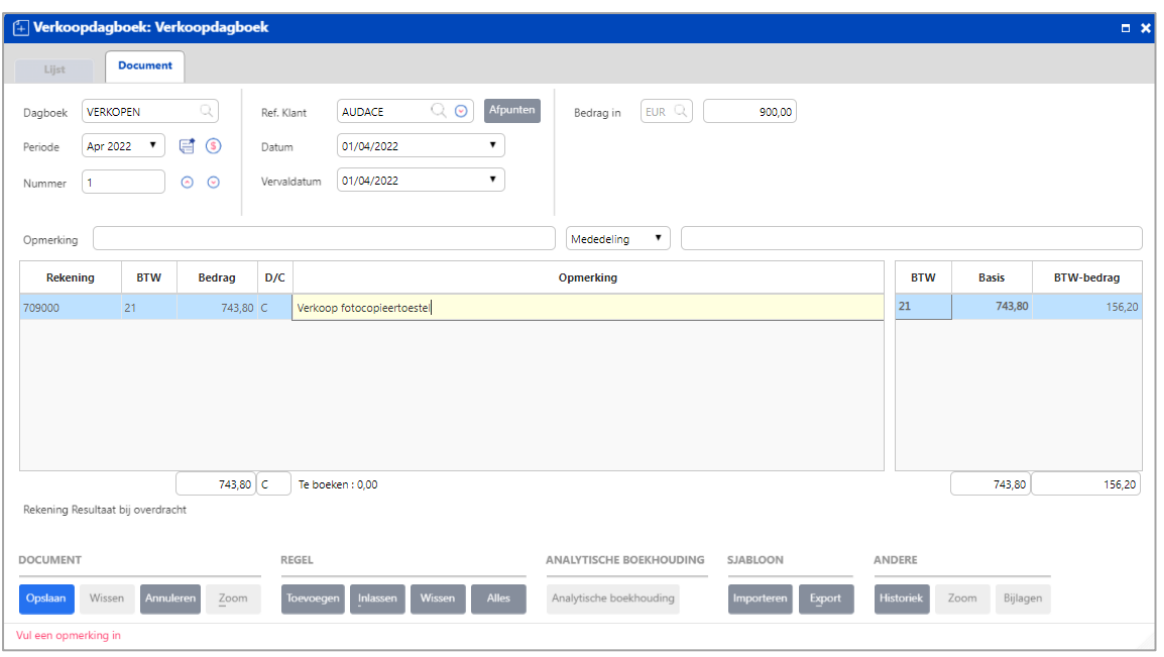

Na het klikken op **Opslaan** zal het Specifieke Operatiescherm (Realisatie) automatisch geopend worden.

Vul de **Referentie** en het **%** van de realisatie (geheel of gedeeltelijk) in en klik op **Opslaan**.

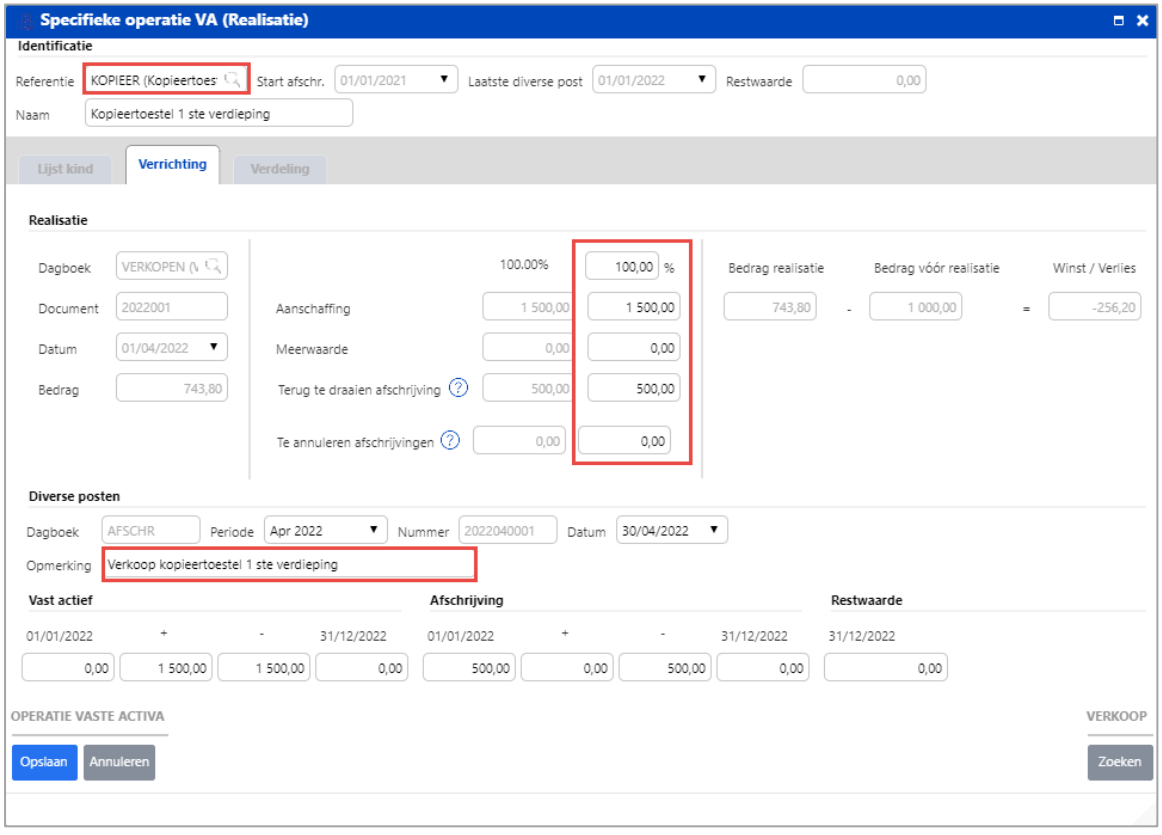

U kunt de informatie m.b.t. de realisatie bekijken in het tabblad '**Verrichtingen**' van uw vast actief.

Klik op de knop  $\boxed{\frac{z_{\text{oom}}}{z_{\text{nom}}}$  om de details van de verrichtingen te zien.

<span id="page-33-0"></span>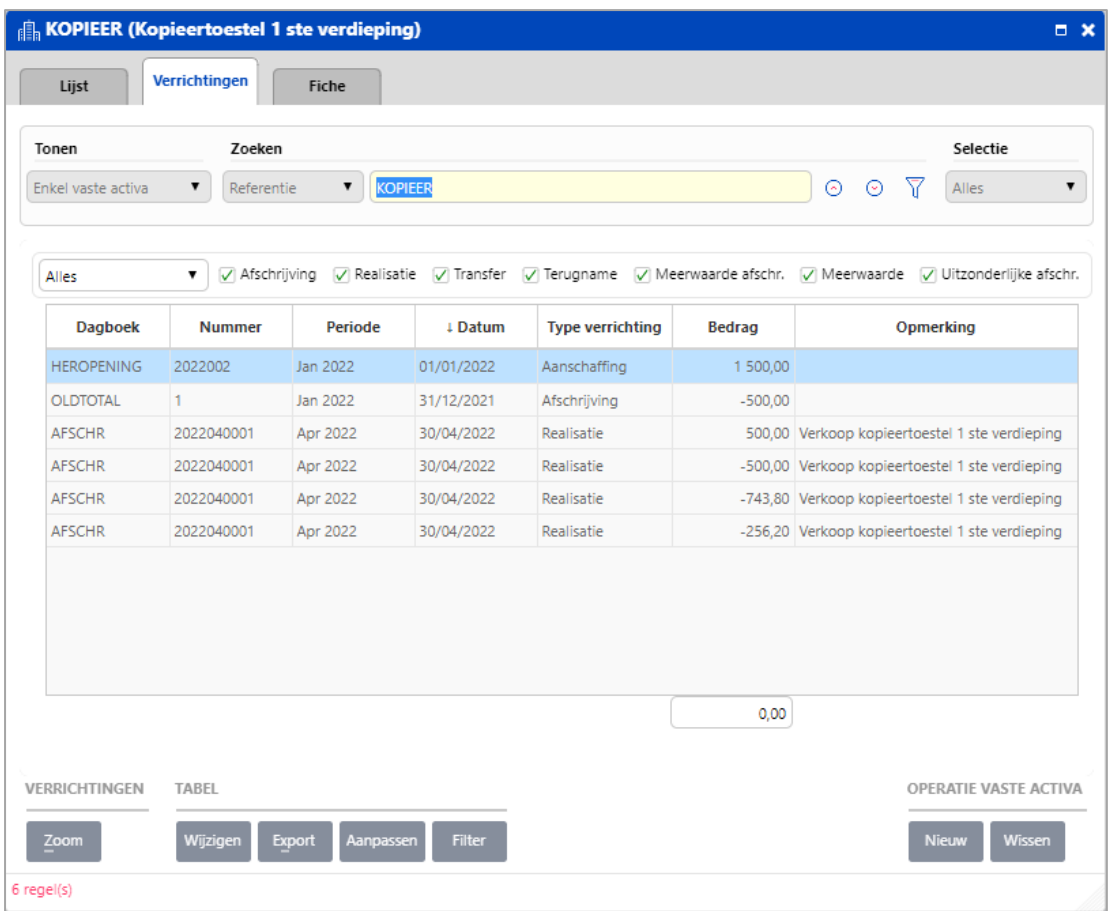

U kunt een realisatie of verkoop van een vast actief ook vanuit het vast actief doen. Selecteer het vast actief, ga naar het tabblad **Verrichtingen** en klik op **Nieuw.**

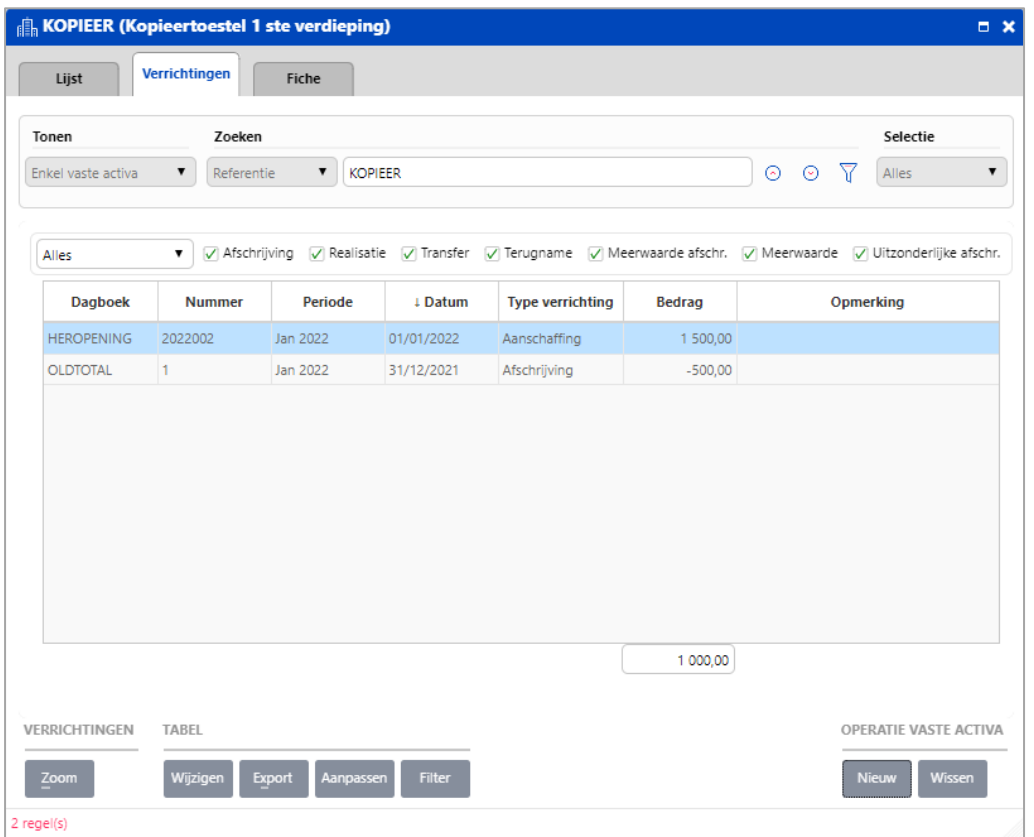

De lijst met de operaties van de vaste activa verschijnt. Selecteer '**Realisatie**'.

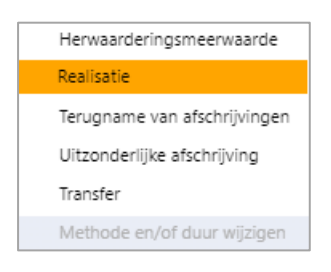

Vul het **Bedrag**, het **%** van de verkoop van het goed (geheel of gedeeltelijk) in. Klik op **Opslaan** om deze informatie te bewaren.

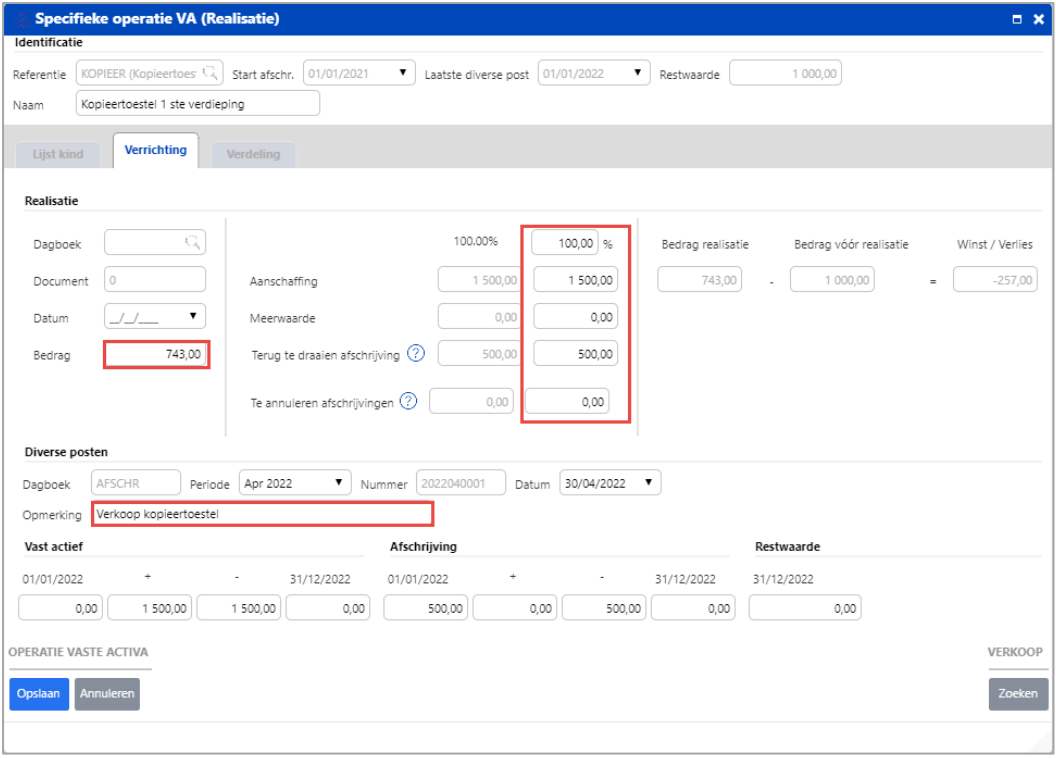